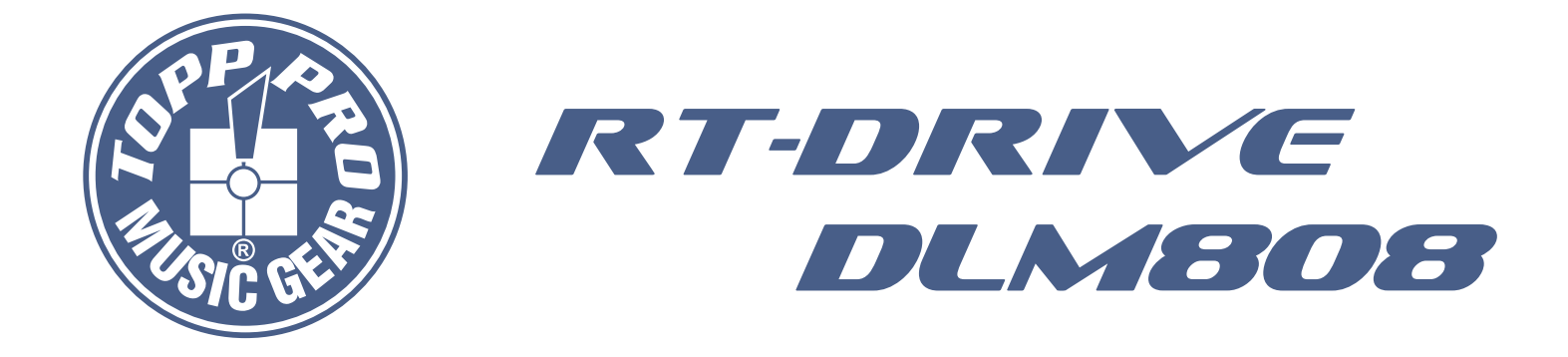

#### **User's Manual**

#### *DIGITAL PROCESSOR AUDIO MATRIX PROCESSOR*

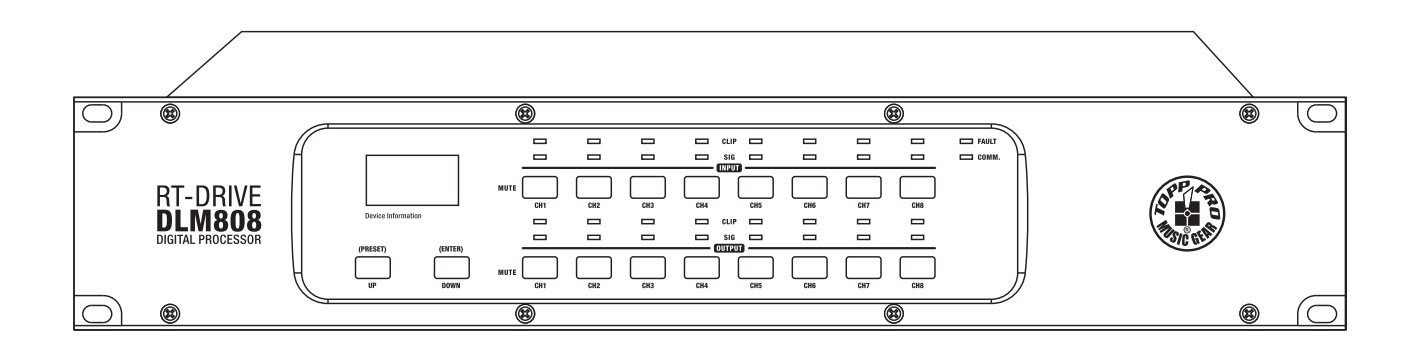

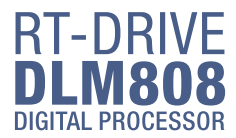

#### **Important Safety Instructions**

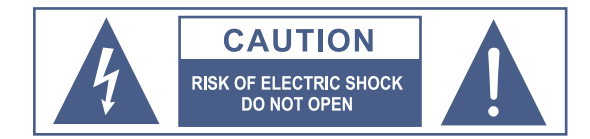

TO REDUCE THE RISK OF ELECTRIC SHOCK PLEASE DO NOT REMOVE THE COVER OR THE BACK PANEL OF THIS EQUIPMENT. THERE ARE NO PARTS NEEDED BY USER INSIDE THE EQUIPMENT. FOR SERVICE, PLEASE CONTACT **QUALIFIED SERVICE CENTERS.** 

This symbol, wherever used, alerts you to the resence of un-insulated and dangerous voltages in the product enclosure. These are voltages that may be sufficient to constitute the risk of electric shock or death.

This symbol, wherever used, alerts you to important operating and maintenance instructions. Please read.

- Protective Ground Terminal
- AC mains (Alternating Current)
- $\frac{1}{2}$ Hazardous Live Terminal
- $ON<sup>2</sup>$ Denotes the product is turned on.
- OFF: Denotes the product is turned off.

#### **CAUTION**

Describes precautions that should be observed to prevent damage to the product.

- 1. Read this Manual carefully before operation.
- 2. Keep this Manual in a safe place.
- 3. Be aware of all wamings reported with this symbol.  $/$ !
- 4. Keep this Equipment away from water and moisture.
- 5. Clean it only with dry doth. Do not use solvent or other chemicals.
- 6. Do not damp or cover any cooling opening. Install the equipment only in accordance with the Manufacturer's instructions.
- 7. Power Cords are designed for your safety. Do not remove Ground connections! If the plug does not fit your AC outlet, seek advice from a qualified electrician. Protect the power cord and plug from any physical stress to avoid risk of electric shock. Do ot place heavy objects on the power. This could cause electric shodk or fire.
- 8. Unplug this equipment when unused for long periods of time or during a storm.
- 9. Refer all service to qualified service personnel only. Do not perform any servicing other than those instructions contained within the User's Manual.
- 10. To prevent fire and damage to the product, use only the recommended fuse type as indicated in this manual. Do not short-circuit the fuse holder.

#### **WARNING**

To reduce the risk of electric shock and fire, do not expose this equipment to moisture or rain.

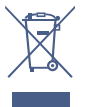

Dispose of this product should not be placed in municipal waste and should be separate collection.

Before replacing the fuse, make sure that the product is OFF and disconnected from the AC outlet.

11. Move this Equipment only with a cart, stand, tripod, or bracket, specified by the manufacturer, or sold with the Equipment. When a cart is used, use caution when moving the cart/equipment combination to avoid possible injury from tip-over

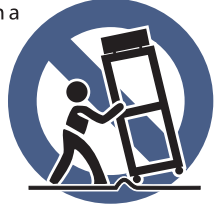

12. Permanent hearing loss may be caused by exposure to extremely high noise levels The US. Government's Occupational Safety and Health Administration (OSHA) has specified the permissible exposure to noise level. These are shown in the following chart:

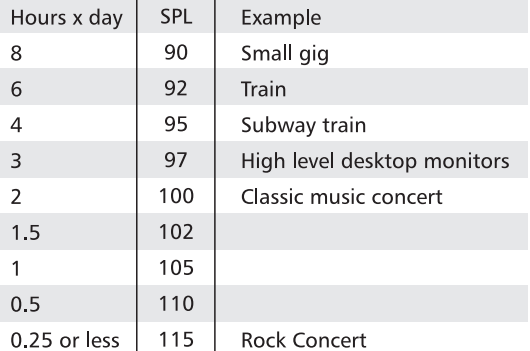

According to OSHA, an exposure to high SPL in excess of these limits may result in the loss of heat. To avoid the potential damage of heat, it is recommended that Personnel exposed to equipment capable of generating high SPL use hearing protection while such equipment is under operation.

The apparatus shall be connected to a mains socket outlet with a protective earthing connection.

The mains plug or an appliance coupler is used as the disconnect device, the disconnect device shall remain readily operable.

**TOPP PRO** 

**MUSIC GEAR** 

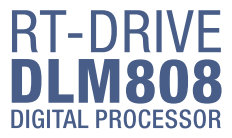

#### **Table of Contents**

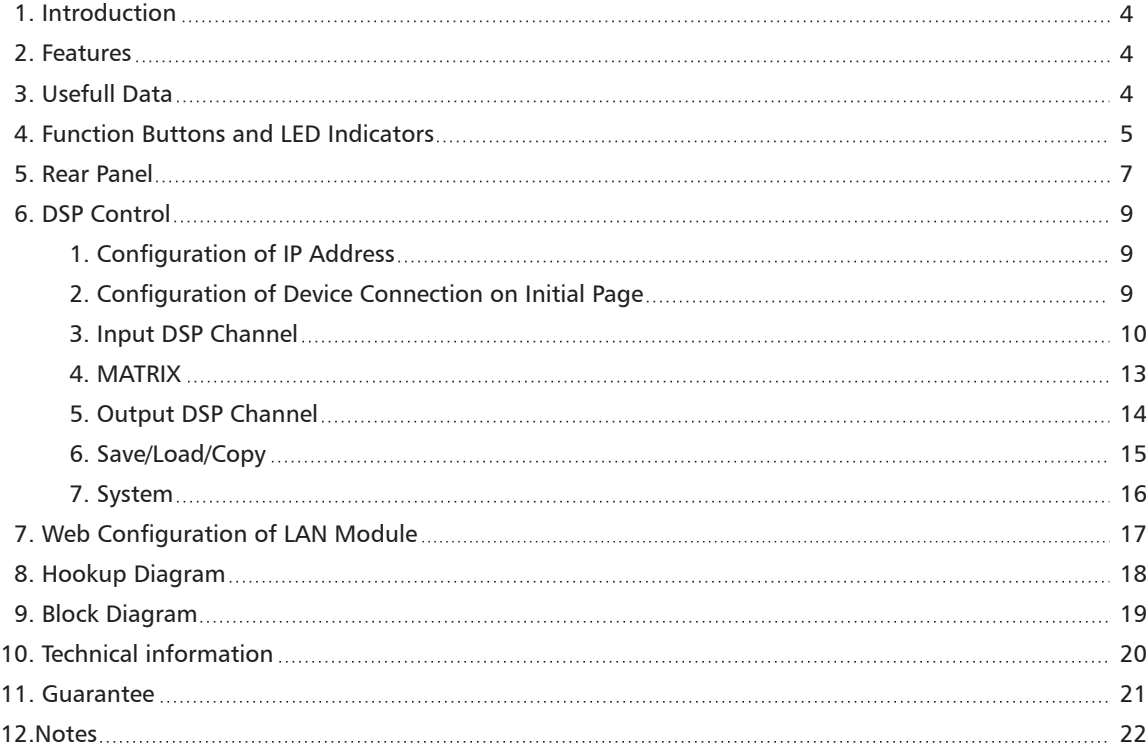

under the EM disturbance, the ratio of signal-noise may be changed above 3dB.

\* The mixer for professional use. They can be used in following electromagnetic environment: residential, commercial and light industrial, urban outdoors.

They are the apparatus not intended for rack mounting.

\* The peak inrush currents equal to 8.33 A.

\*This device complies with part 15 of the FCC Rules. Operation is subject to the following two conditions: (1)this device may not cause harmful interference, and (2)this device must accept any interference received, including interference that may cause undesired operation. Changes or modifications not expressly approved by the party responsible for compliance could void the user's authority to operate the equipment.

NOTE: This equipment has been tested and found to comply with the limits for a Class B digital device, pursuant to Part 15 of the FCC Rules. These limits are designed to provide reasonable protection against harmful interference in a residential installation. This equipment generates, uses and can radiate radio frequency energy and, if not installed and used in accordance with the instructions, may cause harmful interference to radio communications. However, there is no guarantee that interference will not occur in a particular installation. If this equipment does cause harmful interference to radio or television reception, which can be determined by turning the equipment off and on, the user is encouraged to try to correct the interference by one or more of the following measures:

- -- Reorient or relocate the receiving antenna.
- -- Increase the separation between the equipment and receiver.
- -- Connect the equipment into an outlet on a circuit different from that to which the receiver is connected.
- -- Consult the dealer or an experienced radio/TV technician for help.

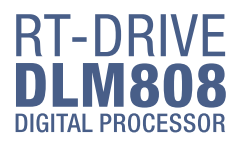

*1*

#### **Introduction**

Thank you for choosing TOPP PRO. The new TOPP PRO MUSIC GEAR RT-DRIVE DLM808 is an audio matrix processor, with 8 input and 8 output channels, with high-definition LCD to display current status at real time, with network port to expand network devices. It is available for large-scale place, such as theater, broadcast hall, gymnasium and conference center and so on.

Our Professional Audio Products are designed and tested by a highly qualified engineering team with more than 20 years of experience. Great pride & care is placed in delivering products with excellent performance, specifications and dependa ble reliability. Also great emphasis is placed in creating and bringing to market products that can fill multiple applications and also offer customers exceptional values.

Every TOPP PRO audio product is strictly tested and complied to very strict standards. Please carefully read this manual before starting operation! Thank you again for choosing TOPP PRO MUSIC GEAR RT-DRIVE DLM808.

# *2*

#### **Features**

- All input channels are equipped with GATE/EXP/CROSSOVER/PEQ/DELAY/COMPRESSOR function
- All input channels are equipped with Gain/Crossover/PHASE/PEQ/DELAY/COMPRESSOR function
- 8 in / 8 out audio matrix processor
- With 8 channels in and 8 channels out audio interface expansion card (DANTE)
- Match with PC and App operation software, which is convenient for user
- User can on-line update DSP and MCU Firmware via internet

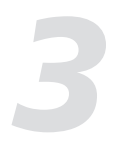

#### **Usefull Data**

Please write your serial number here for future reference.

**Serial Number:** 

Date of Purchase:

**Purchased at:** 

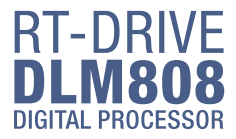

#### **Function Buttons and LED Indicators** *4*

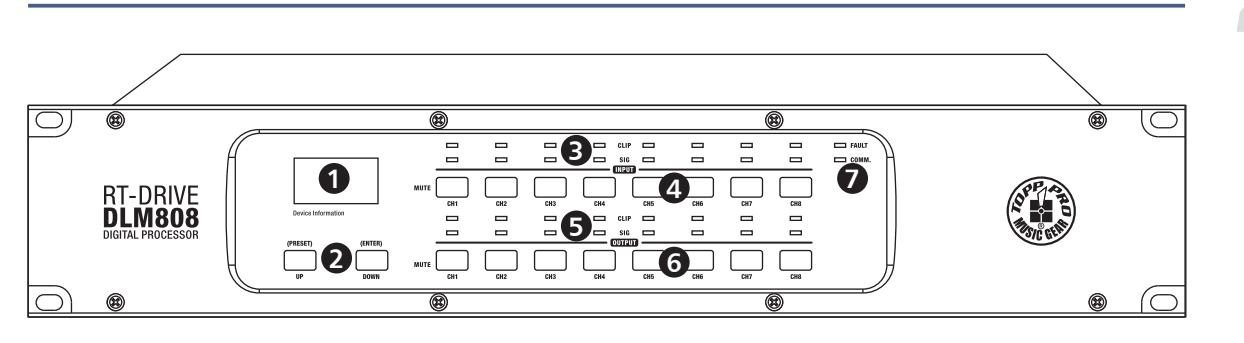

#### 1. LCD Screen

 Display device information, such as device name, port number, preset etc. 1) Initial page

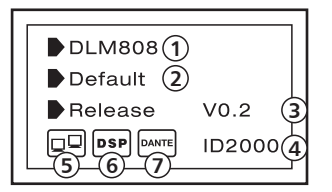

(1) Device name

- (2) Current preset
- (3) Current release version
- (4) Current ID, when connecting with device, the ID can be obtained automatically.
- (5) This image means the PC isn't connecting with DLM808; if connecting well, the two devices inside box will flash alternately.
- (6) This image means DSP communication well, if faulty, it will show DSP!.
- (7) This image appears when Dante option inserted in DLM808, or it will disappear.

2) Preset list

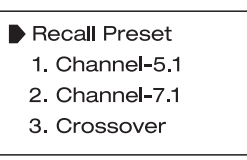

#### 2. UP and DOWN buttons (PRESET and ENTER)

The two buttons can meet operation demands of LCD screen.

**-UP:** Click to list up.

-DOWN: Click to list down.

#### -PRESET: Function as following

1) Enter Preset List

Press this button for about 3 seconds to enter "Recall Preset" page, you can see totally 32 presets, every preset can be set at PC, after finishing the setting, then save the preset, it can be synchronously saved to DLM808.

- 2) Exit from Current Page In"Recall Preset"page, press PRESET button again for  $3 \sim 4$  seconds. exit from current page to initial page.
- 3) Indicate System Information

In initial page, press PRESET button for  $3-4$  seconds, you can see system information showed on LCD screen, such as system version(System V1.0), firmware version(Firmware V1.0).

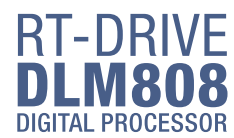

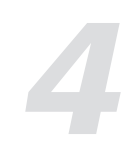

#### **Function Buttons and LED Indicators** *4*

#### - ENTER. Function as following

1) Load Preset

Click UP/DOWN button to select preset, then press the "ENTER" button for about 3 seconds to recall the selected preset. After recalling successfully, the screen will display "Load OK".

2) Exit from Preset List Page

When the selected preset is empty, press ENTER for 3 seconds, no preset to load, the system will exit from current page and return back to initial page.

3) Default setting

press both PRESET and ENTER buttons for 8 seconds to erase all memory settings, for default setting.

Note that whichever page it is, if hang it without any operation, the system will go back to initial page about 5 seconds later.

#### 3. Input Signal LED indicating

Indicate input connection status. When you connect this device to other host, the LEDs indicate corresponding Mic port connection status at back panel.

LEDs indicate as below:

-CLIP(RED). It means current MIC input signal overload. -SIG(GREEN). It means some signal input from current MIC port.

#### 4. Input Channel MUTE Button

Press CH1-8 buttons, the corresponding background LED light, which means to mute signal from selected channels.

#### 5. Output Signal Indicating LED

Indicate output connection status. When you connect this device to other hosts, LEDs here indicate corresponding XLR port connection status at back panel.

LEDs indicate as below: -CLIP(RED). It means current XLR output signal overload. -SIG(GREEN). It means some signal output from current XLR port.

#### 6. Output Channel Select Button

Press CH1-8 buttons, the corresponding background LED light, which means signal can output from selected channels.

#### 7. Status LED Indication

LED indicating as below:

-COMM.(GREEN). Power on DLM808 and connect it with PC by router, then open DLM808's software control page on PC, it lights if communication is common; while it turns off if communication is fault.

-FAULT(RED). It lights when DSP runs fault, you can see fault information on LCD screen, see details in section 1 about LCD Screen. At this time please check your device configuration.

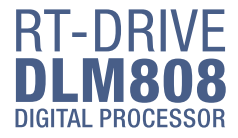

# **Rear Panel**<br>**Rear Panel 5**

#### Rear Panel

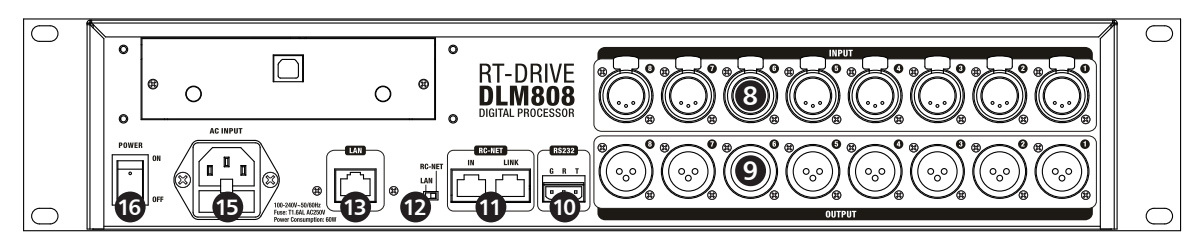

#### 8. MIC Input Port1~8

3 poles XLR input. These ports are used for connecting input device of analog microphone or line input devices. Please be sure that MIC input port supports phantom power.

#### 9. XLR Output Port 1~8

These ports are used for connecting analog line output device, such as Amplifier and Speaker.

#### 10. RS-232 Input Port

It can connect other device via RS232 data line, T represents Transmitting end, R represents receiving end, while G represents ground. DLM808 can control this device's action. Such as selecting two audio channel or mute whole system by device connected to this port. Below table lists the whole command of RS-232:

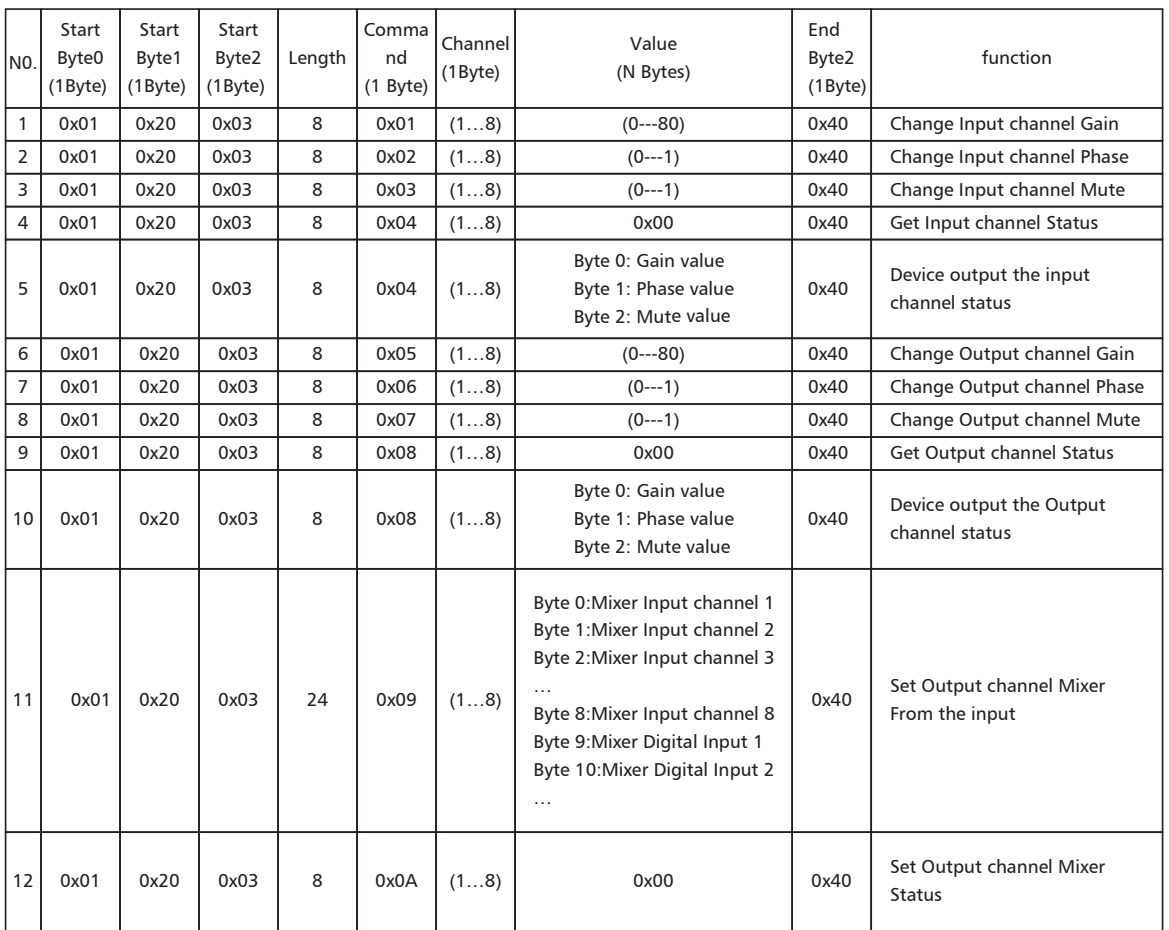

**7**

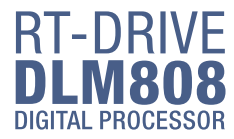

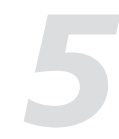

#### **Rear Panel** *5*

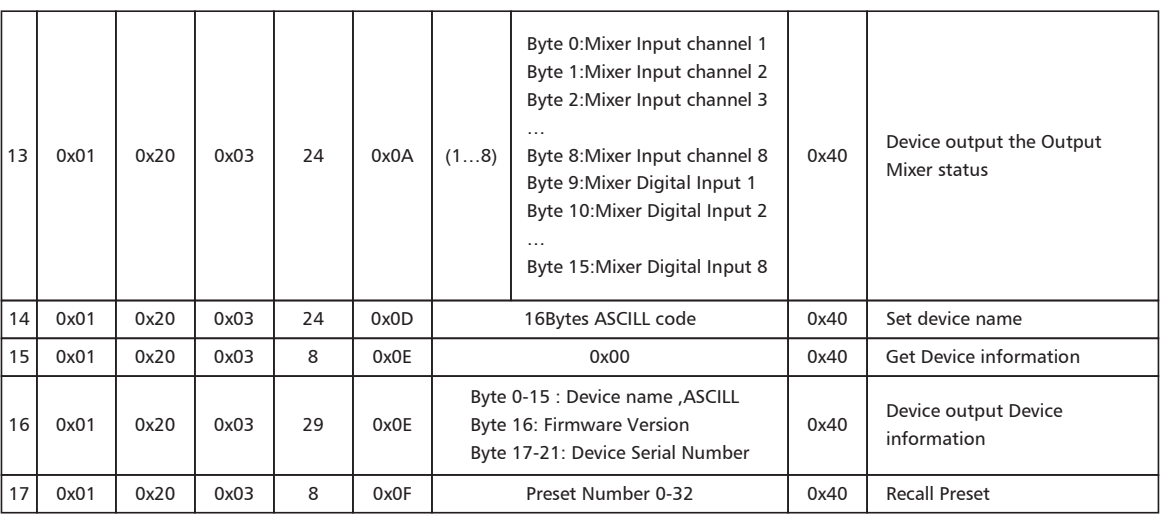

#### 11. RC-NET Input/Output Port

Control signal can transmit through this network port.

RC-Net is based on RS-485 transport protocol, which owns function of RS485 data exchange, to realize large-scale real data transmit.

#### 12. LAN& RC-NET Switch

Use this switch to choice Network control way, you can determine to control it by Ethernet or RC-NET.

#### 13. LAN Network Control Port

DLM808 can connect with Ethernet switch via this port. On LAN network control port, you can see two LEDs, they are connection status indicator (green) and signal transmit indicator(yellow). -- If the yellow LED goes out, means no signal transmits; while if yellow LED is on, but green one goes out, means the device detects network, but no connection. -- If green LED is on ,means network connects well.

#### 14. Optional Module

Usually it is prepared for DANTE module to insert in, which can be used for audio input/output expansion.

#### 15. Power Inlet

Connect AC voltage, 100-240VAC, 50-60Hz.

#### 16. Power Switch

Press it to turn on/off the device.

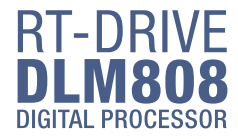

DLM808 can connect with PC by internet port on router. After successfully connected, please click the file named SystemEditor on PC, you can see initial page as below picture shows, which can set connection of each device.

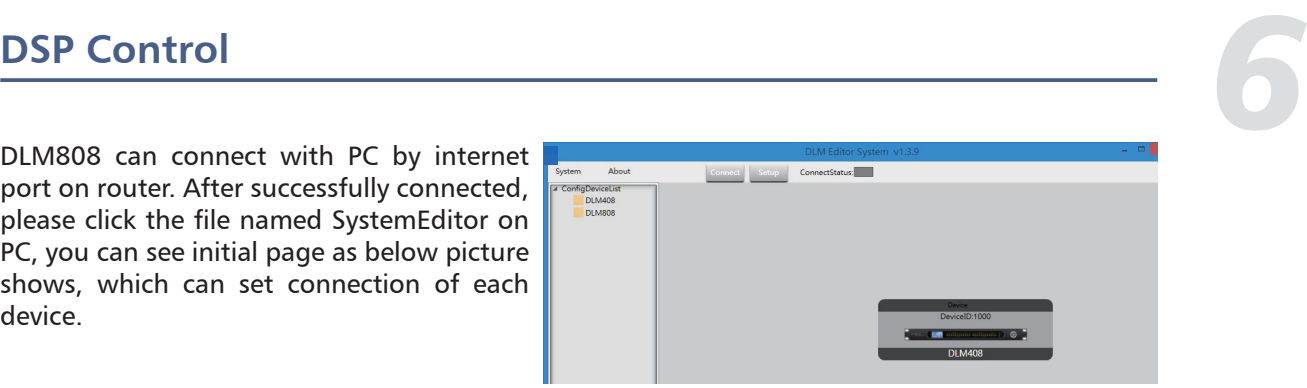

#### 1. Configuration of IP Address

When connect DLM808 with PC by internet port on router:

Before connect devices on software control page, please set IP address of DLM808 and router first, below gives steps(pay attention that the toggle switch on DLM808 rear panel should be at LAN side):

1). Click "Connect" control on top right corner, a search dialog will jump up, click "Scan" button, it will automatically search IP and MAC address in the system, as below picture shows. Then click "Connect" button to build communication. The "Status" control in top right corner indicates the communication status, which will light green if connect right, while off means fail to connect.

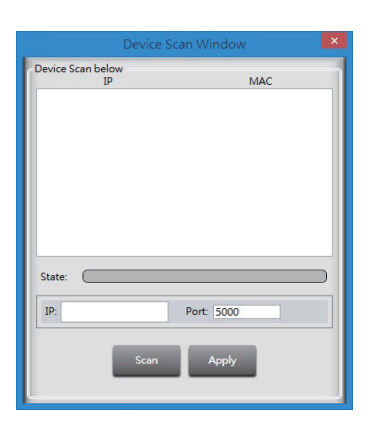

2). If fail to connect following above step, then please key the IP address in "Choose IP" text field, then click "Connect" button. After connecting successfully, you can see device information in the lower-left corner, as below picture shows.

LocalIP: 192.168.28.110 ConnectStatus: Disconnected Remoted IP: 127.0.0.1 Device

#### 2. Configuration of Device Connection on Initial Page

Below picture shows you the connected status.

#### How to connect?

#### **1). Add Device**

Click the device under "Config DeviceList" and drag it to the middle area, then release mouse, the device will be added to this area,

#### **2). Delete Device**

Right-click the device, select "Delete Module" to delete it.

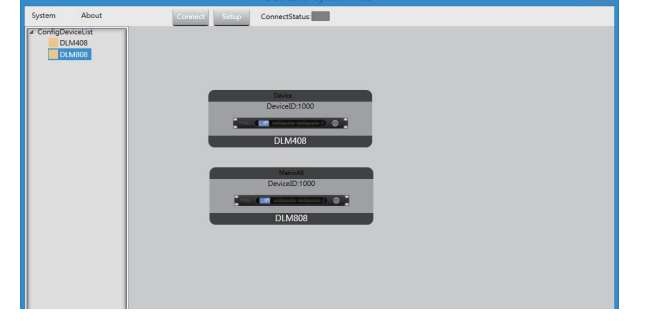

#### **3). Configuration of Device ID**

Right-click the device, select "Change DeviceID" , a dialog appears as below picture shows,input a new Device ID in the text field, then click "OK" button to change it.

After successfully connected devices, double click DLM808 on this initial page to enter DSP control page, which will be introduced later.

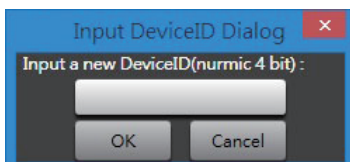

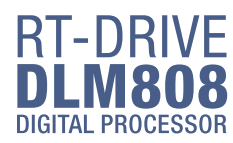

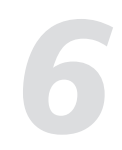

#### **DSP Control** *6*

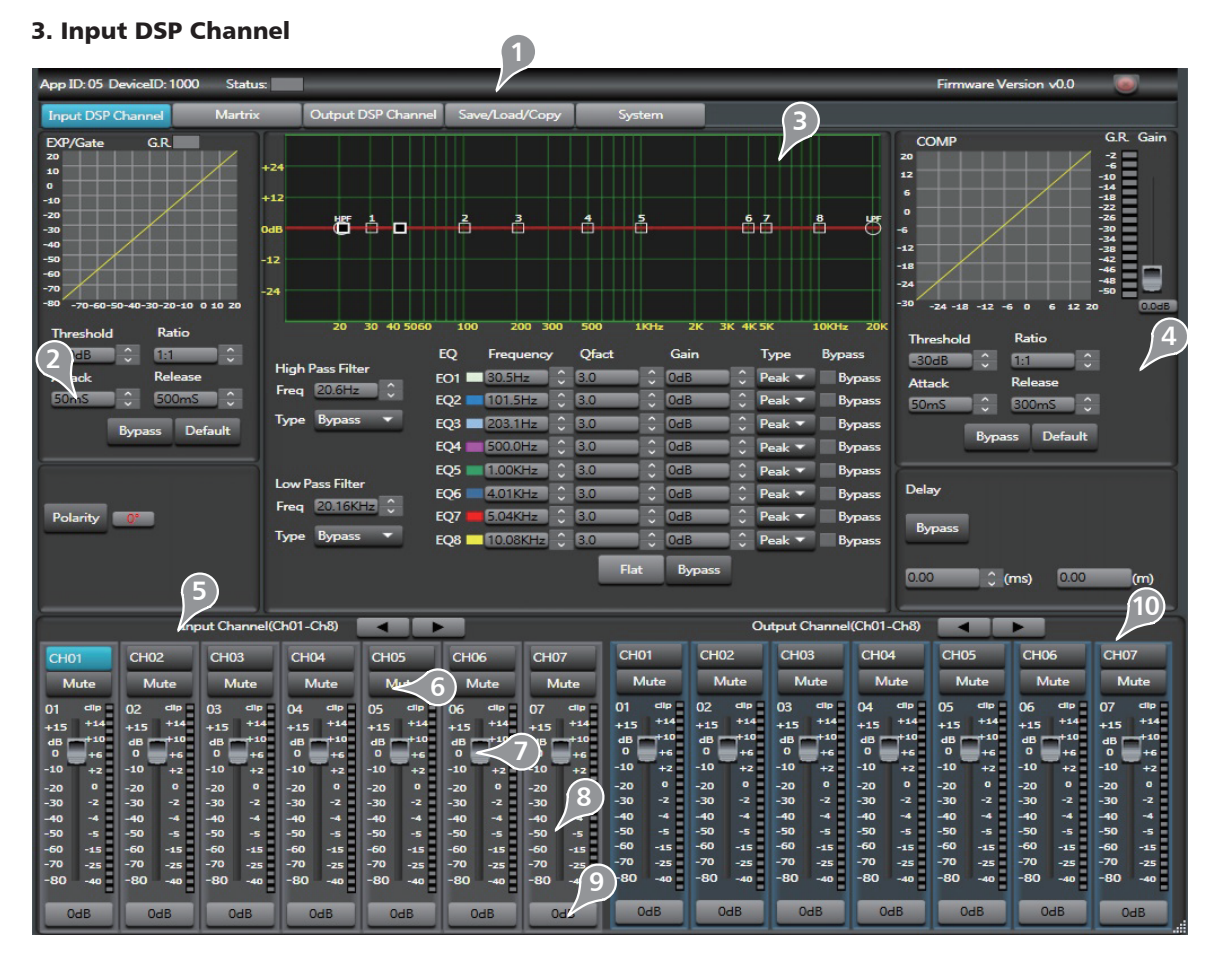

#### **1). Device Data**

After connecting PC with DLM808 and communication right, here you can see information about current channel, device name, ID number etc. If Connect Status icon is green, means communication is right; While off means communication is fault.

#### **2). Expander/Gate**

In this area, you can adjust parameter of EXP/Gate , the curve in coordinate will change with parameter's change.

The Expander is used for adding input dynamic range according to user's demand.

#### **- Threshold**

Click the control to set Gate threshold of selected channel. This threshold value determines the open level of Gate. Actually, all input audio signal that higher than threshold value can go through, the range of threshold value is -64dB to 20dB.

If input signal is lower than threshold, the Expander can enlarge it with setting ratio, then output the signal. If input signal is larger than threshold, output signal will be the same with input signal, which means ratio is 1:1.

If adjusting the ratio to max(∞), Expander will change to noise Gate.

#### **- Ratio**

Click the control to set ratio of input signal to output signal. That is the dynamic change value of Expander's input signal/dynamic change value of Expander's output signal.

#### **- Attack**

Click the control to set the interval time from selected channel's signal beyond threshold to open noise Gate, the time can be set from 10 to 150ms.

Signals that increase slowly need lower attack, because if set the attack value too high, it may cause "click" noise. Actually, all Gate may cause "click" noise when operation, but it can be avoid if set properly.

# **DSP Control**<br> **Explorate Additional Property Control**

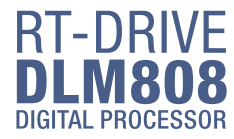

#### **- Release**

Click the control to set the amount of time for the gate to go from open to fully close. It can be set from 0.01 to 1 second.

Note: A fast release abruptly cuts off the sound once it has fallen below the threshold, A slower release smoothly changes from open to closed, much like a slow fade out. If the release time is too short, a click can be heard when re-open the gate .

#### **- Bypass**

Click Bypass, it will illuminate red, all input signals will bypass control of Threshold, Ratio, Attack and Release to flow to next block, these parameters can not be adjusted.

#### **- Flat EXP**

Click this button to flat all set parameters to be default.

#### **- Polarity**

Click this button to invert the phase of the selected channel's signal (to alter the phase by 180°). If the phase reverse is active the button will illuminate. The Polarity control can be used to correct audio signals which are out of phase as well as to cancel/reinforce each other.

#### **3). Equalizer**

In this area, you can adjust parameter of Equalizer(EQ) , the curve in coordinate will change with parameter's change. EQ can compensate and correct frequency characteristic, through which to make its frequency response characteristic curve to be more smooth and straight. On DLM808, you can adjust 8 band EQ.

#### **- High Pass Filter**

This is a high-pass filter. It can pass higher frequencies. When set to its lowest position, the filter is off. Type indicates the filter's type that you selected, different type means different shape and different filter frequency range.

#### **- Low Pass Filter**

This is a low-pass filter. It can pass lower frequencies. When set to its highest position, the filter is off. Type indicates the filter's type that you selected, different type means different shape and different filter frequency range.

#### **- EQ Frequency**

Click the control to set the center frequency of the equalizer's

Low/Low-mid/High-mid/ High band separately. The center frequency is the middle of the pass-band between the lower and upper cutoff frequencies which define the limits of the band. The center frequency can be set from 20Hz to 20K Hz.

#### **- Q**

Click the control to set the Q for the Low/Low-mid/High-mid/High band separately. The Q is the ratio of the center frequency to the bandwidth. If the center frequency is constant, the bandwidth is inversely proportional to the Q, which means that if you raise the Q, the bandwidth will be narrowed. It can be adjusted from 0.4 to 24.

#### **- Gain**

Click the control to set the gain attenuation or boost at the center frequency for the Low/Low-mid/High-mid/High band separately. It can be set from -24 to +24 dB. When Gain is 0dB, center frequency and Q are all invalid.

#### **- Type**

To select current filter type of current EQ, option is Peak/L.Shelf/H.Shelf.

#### **- EQ Bypass**

Click this button to bypass all signal to next block, if EQ bypass function is active the button will illuminate. If it is not active,signal will be processed at this block and then flow to next block.

#### **- Flat EQ**

To flat all setting parameters to default.

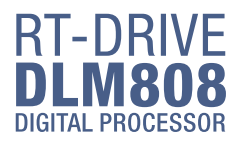

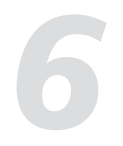

#### **DSP Control** *6*

#### **4). Compressor**

In this area, you can adjust parameter of compressor. Compressor will compress signal that higher than threshold with specified ratio, then output it. The curve in coordinate will change with parameter's change.

#### -Threshold

Click the control to set the compressor threshold for selected channel.

If amplitude of an audio signal exceeds a certain threshold, the compressor will reduce the level of this signal with specified ratio;

If amplitude of an audio signal is lower than this given threshold, compressor won't work, signal will flow to next block directly.

If setting ratio to "+ $\infty$ ", compressor will be limited. Threshold can be set from -30dB to 20dB.

#### **- Ratio**

Click the control to set the compression ratio for selected channel. The ratio determines the amount of gain reduction. For example, a ratio of 4:1 means that if input level is 4 dB over the threshold, the output signal level will be 1 dB over the threshold. The ratio can be set from 10:1 to 1:1 until limit.

#### **- Attack**

Click the control to set the compressor's attack setting for selected channel. The attack setting is the period when the compressor is decreasing gain to reach the level that is determined by the ratio. You can set the attack from 10 to 150 milliseconds.

#### **- Release**

Click the control to set the compressor for selected channel. Release sets the length of time the compressor takes to return to its normal gain once the signal level drops below the threshold. Release can be set from 10 to 1,000 milliseconds.

#### **- Bypass**

Click this button to bypass all signal to next block, if compressor bypass function is active the button will illuminate. If it is not active,signal will be processed at this block and then flow to next block.

#### **- Flat COM**

To flat all setting parameters to default.

#### **- Delay**

Delay here can engage and disengage the delay function for selected Channel. Move the slide below it to set delay time. Only if delay function is active can set the delay time. If Bypass beside it is enable, the parameter can not be adjusted.

#### **5). Current input channel selection**

Click channel button 1-8, corresponding background LED will light, which means current channel is selected, you can set parameters on this channel.

#### **6). Input channel mute control**

Click it, the background LED will light, which means it enable mute function on current channel.

#### **7). Input channel Meter control**

Select the block and slide it to adjust current channel's volume.

#### **8). Input channel Meter dynamically indication**

Dynamically indicate current channel's input level meter.

#### **9). Input channel Meter value display**

The value will vary with slide moving.

#### **10). Output channel control**

Function in this area is similar to that to input channel. Please read carefully about input channel introduction.

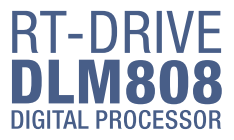

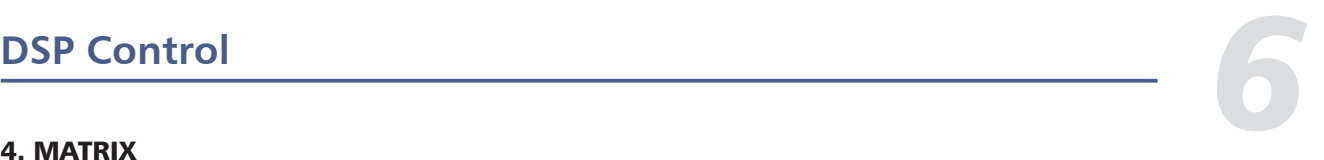

#### 4. MATRIX

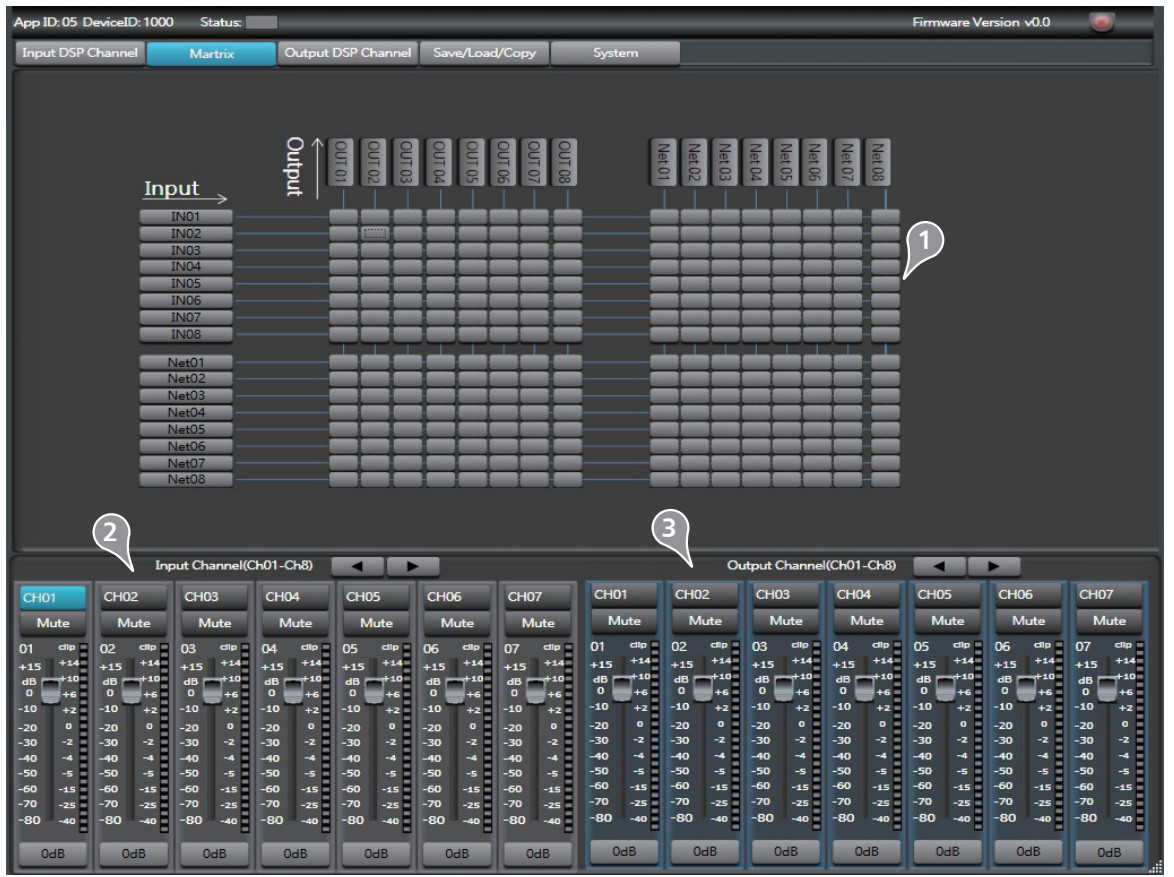

#### **1). Assign of input and output channels**

In this area, there are many small blocks, click one block, its background turns green, audio signal flow from left input channel to top output channel; while the signal won't go through any channel if it is not active. Below figure gives an example:

a. Click the block as a marked, its background turns green, means that signal input from channel Local 02 will be assigned to output channel Local 02. But the input channel Local 02 wouldn't be assigned to other output channels because there is no other block activates.

b&c. Click the block as b&c marked, their background turn green, means that signal input from channel Local 03 and Local 04 will be assigned to output channel Local 03. Other

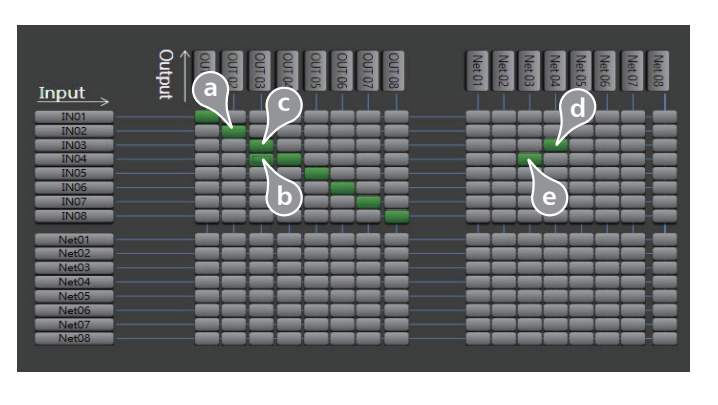

channels that inactive won't be assigned to any other output channel. d&e. Click the block as d&e marked, their background turn green, means corresponding input channel signal will be assigned to corresponding output channel. And so on...

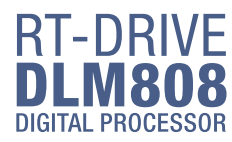

#### **DSP Control** *6*

#### **2). Input Channel Parameter Control**

Please refer to section 3 Input DSP Channel for details about this area.

#### **3). Output Channel Parameter Control**

Please refer to section 3 Input DSP Channel for details about this area.

#### 5. Output DSP Channel

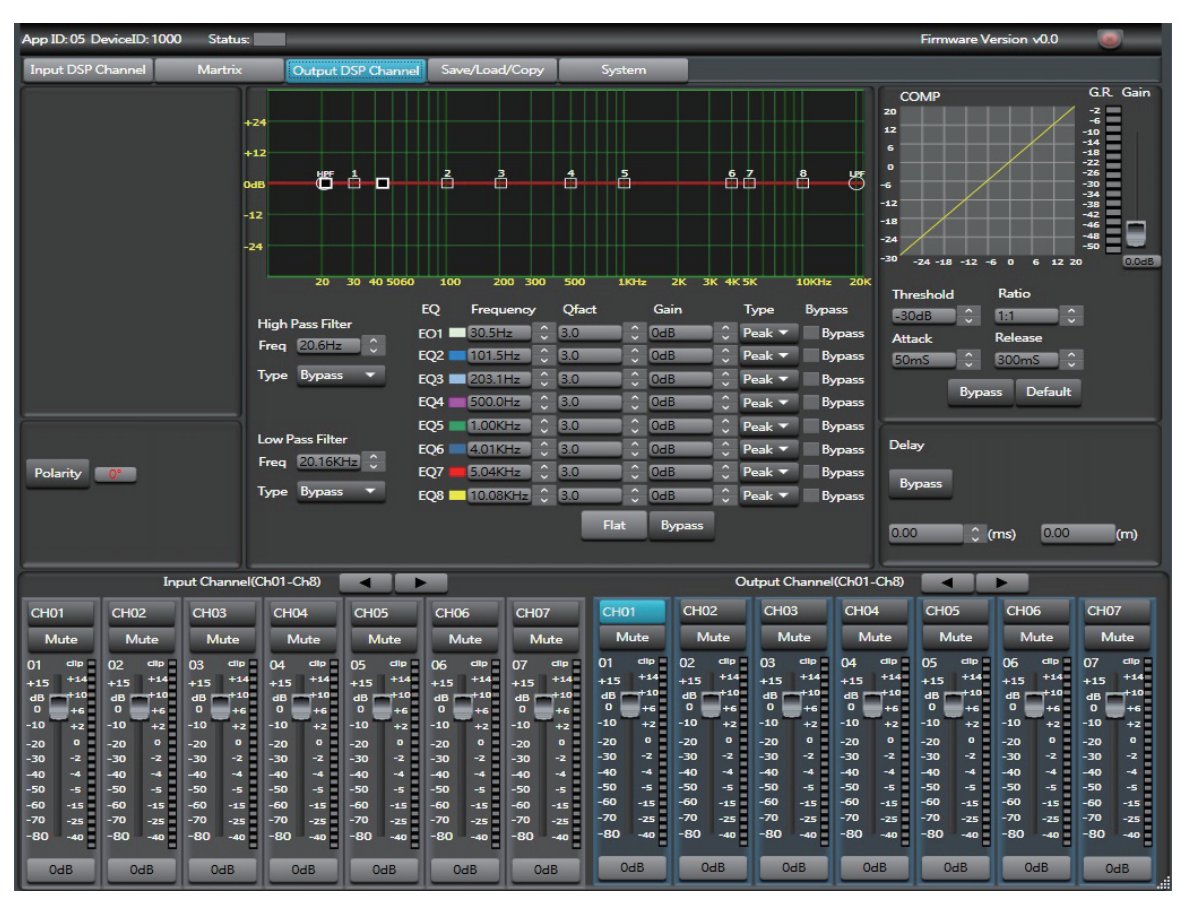

As you can see, compared with input DSP channel, this page only remove the Gate/EXP function, please refer to section 3 Input DSP Channel for details about its function.

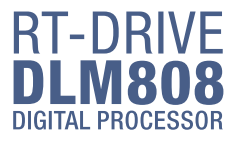

*6*

#### **DSP Control**

#### 6. Save/Load/Copy

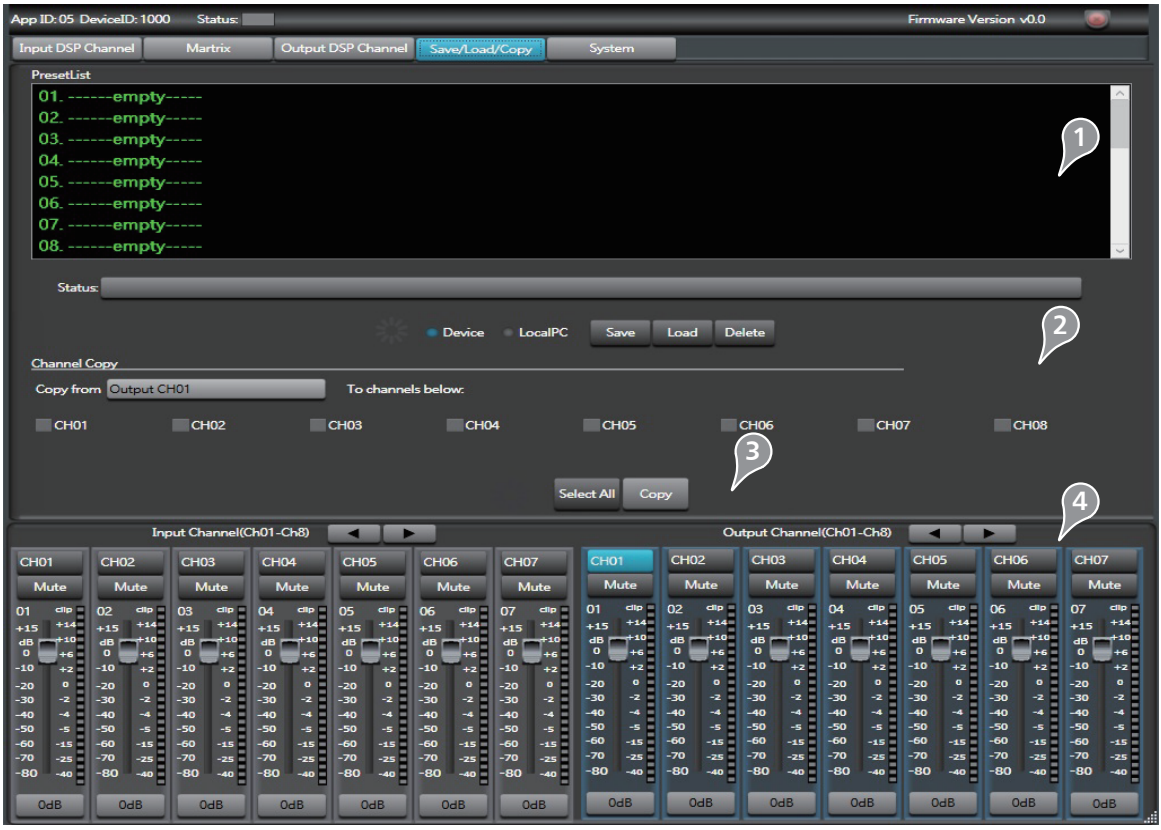

#### **1). Preset List**

The text area shows preset list that have been saved, select a preset, then click Load button to load the selected preset to corresponding control.

#### **2). Save/Load/Delete/Recall**

When use this function, please pay attention the switch of Device and Local PC first. If Device is selected, Save and Load buttons are not enabled, which means you can not save or load presets from Device to PC. While they are enabled if select Local PC.

-Save

In Local PC mode, select a preset in Preset List, then click Save button to save the selected preset from Local PC to DLM808.

-Load

In Local PC mode, select a preset in Preset List, then click Load button to load the selected preset from Local PC to DLM808.

-Delete

In Device mode, select a preset in Preset List, then click Delete button to delete the selected preset from DLM808.

-Recall

In Device mode, click Recall button to recall all the presets in Preset List.

#### **3). Copy**

Select a channel that you want to copy to other channels from item menu, such as CH01, then select Input Channel or Output channel, select the channels that you want to be copied or click SelectAll button to copy CH01 to these channels.

#### **4). Input/Output Channel Parameter Control**

Please refer to section 3 Input DSP Channel for details about this area.

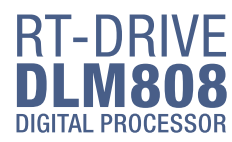

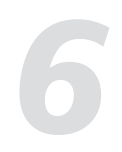

#### **DSP Control** *6*

#### 7. System

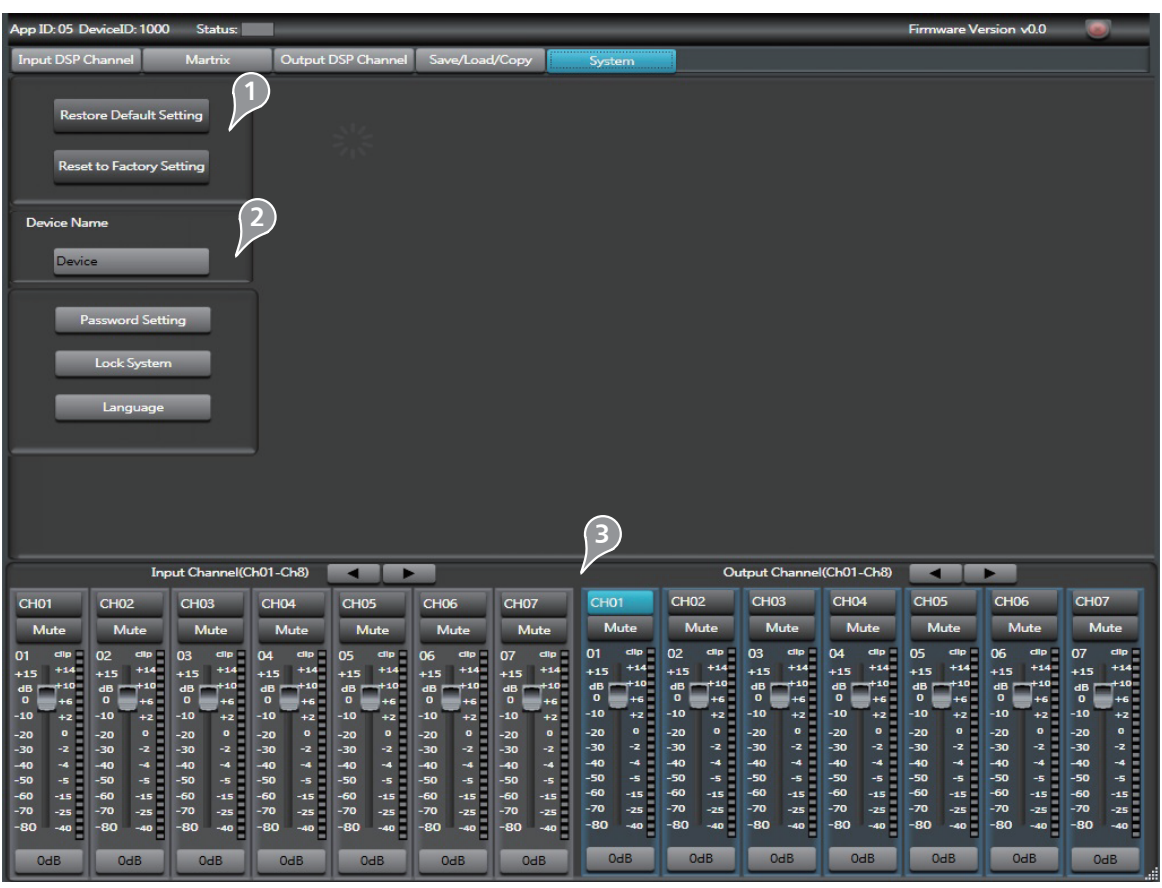

#### **1). Reset Factory**

Click this button to reset all setting parameters to default.

#### **2). Change device name**

Click this button to change current device name in the dialog that pops-up.

#### **3). Input/Output Channel Parameter Control**

Please refer to section 3 Input DSP Channel for details about this area.

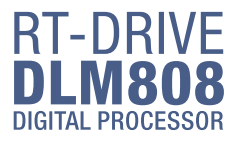

*7*

#### **Web Configuration of LAN Module**

#### Web Configuration of LAN Module

1. Search IP address of LAN module by PC software.

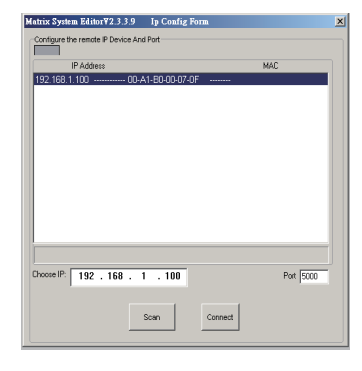

2. Open the browser on PC , input IP that searched in above step to enter the configuration web site.

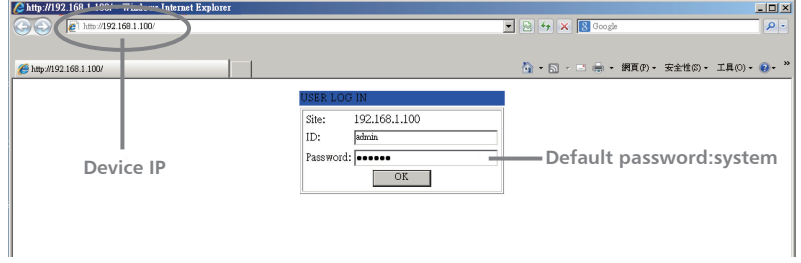

Below pictures show the configuration and review for port number and Baud rate.

3. Please DO NOT change the Baud rate and TCP PORT, while you can change any other parameters. Then click "Update" and restart device.

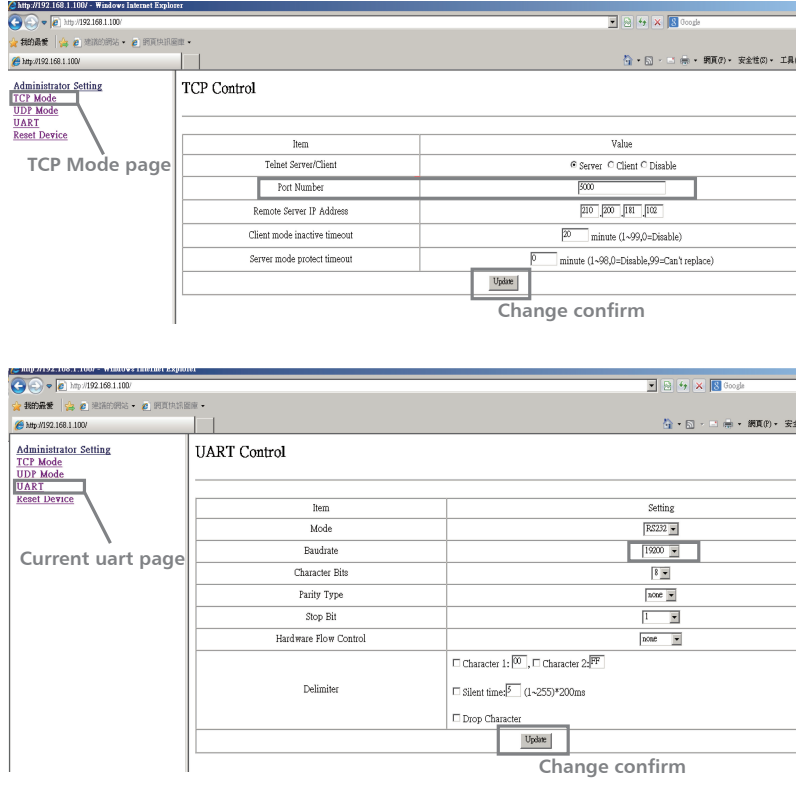

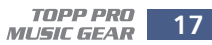

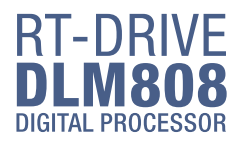

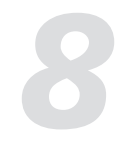

#### **Hookup Diagram**

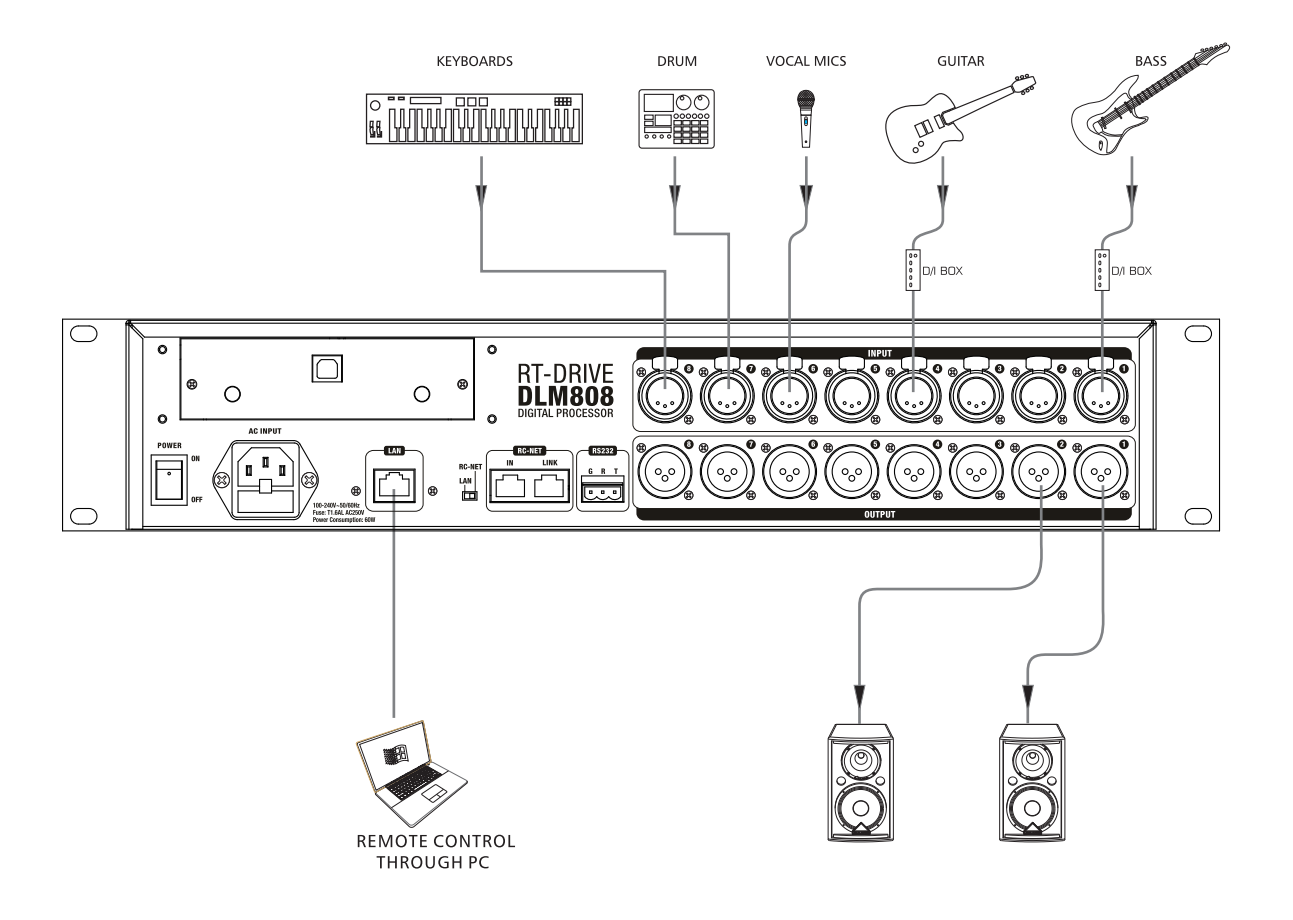

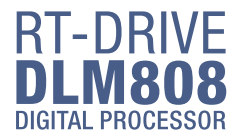

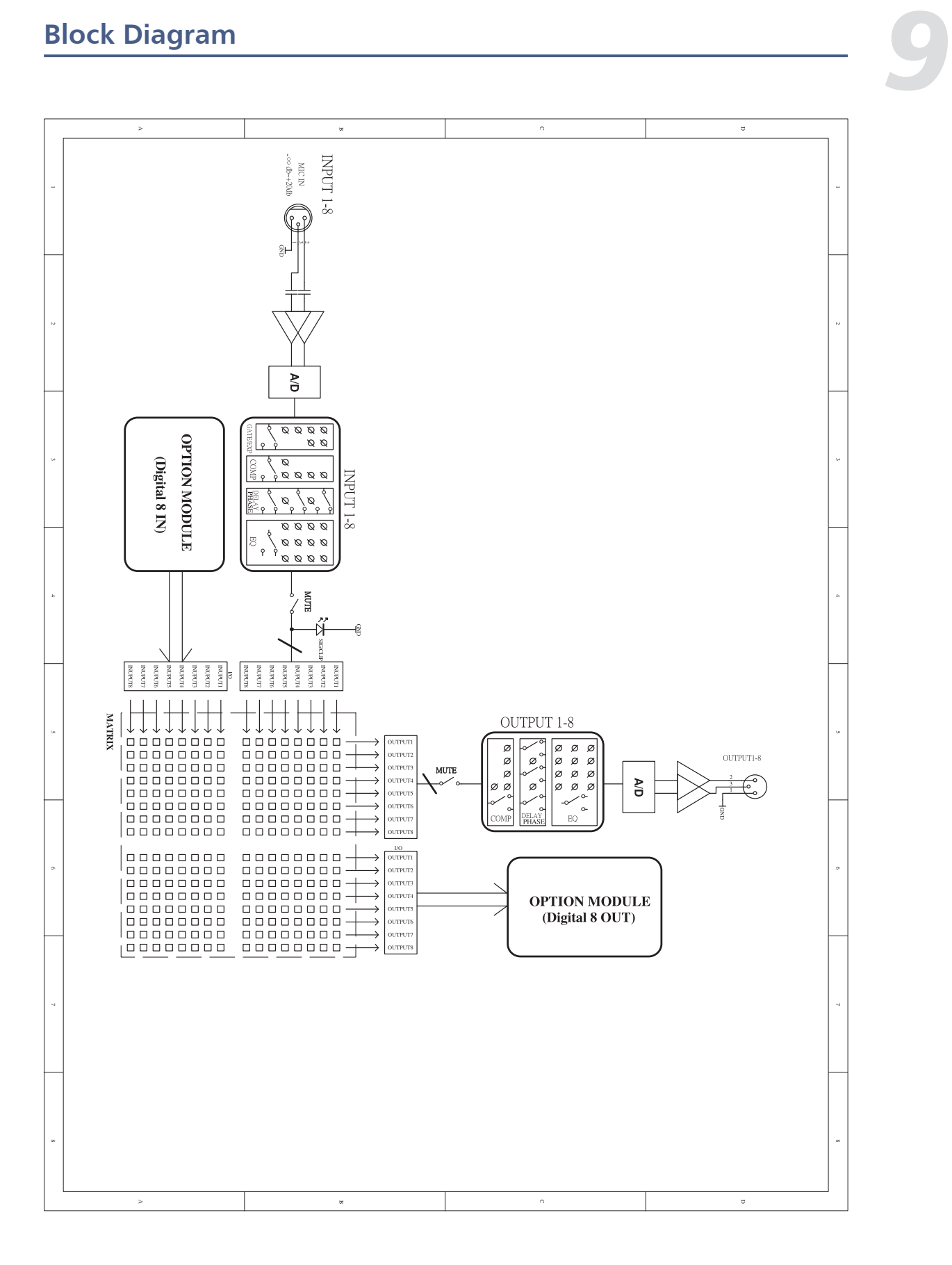

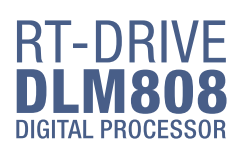

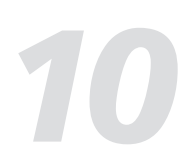

### *10* **Technical information**

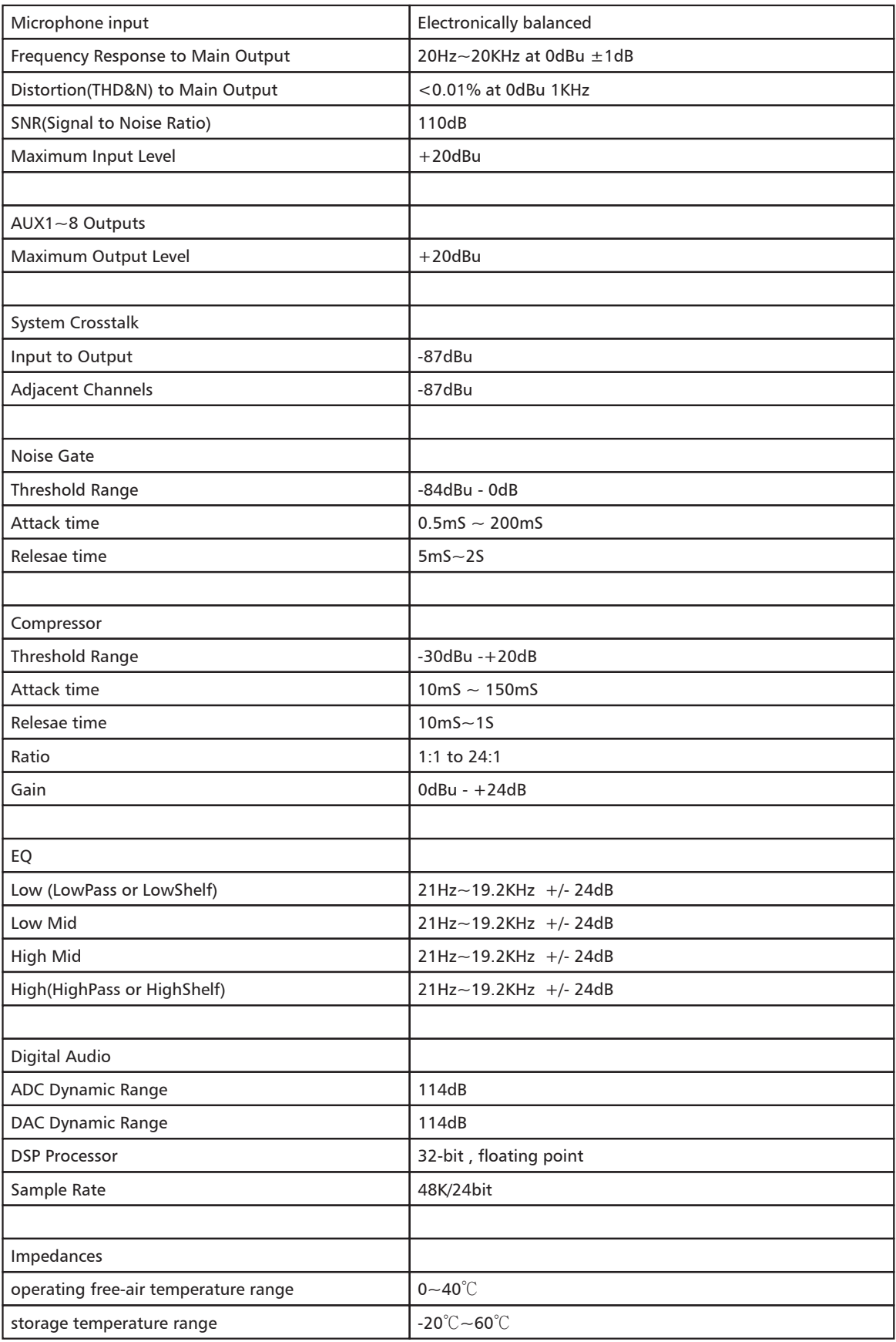

#### **Guarantee**

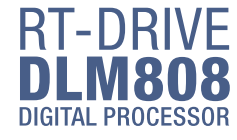

**Topp Pro** quarantees the normal operation of the product against any defect of manufacture and / or vice of material, by the term of (12) months, counted as of the date of purchase on the part of the user, committing itself to repair or to change, to its election, without position some, any piece or component that will fail in normal conditions of use within the mentioned period.

This guarantee is valid if the original buyer will have to present/display this certificate properly sealed and signed by the selling house, accompanied by the corresponding invoice of purchase where it consisted the model and serial number of the acquired equipment.

The quarantee does not cover:

- Damages caused by the illegal use of the product, repair and/or nonauthorized modification conducted by people by Topp Pro.
- Damages caused by the connection of the equipment to other equipment different from the specified ones in the manual of use, or by bad connection to these last ones.
- Damages caused by electrical storms, blows and/or incorrect transport.
- Damages caused by excesses or falls of tension in the network or by connection to networks with a tension different from the required one by the unit.
- Damages caused by the presence of sand, acid of batteries, water, or any strange element inside the equipment.
- Deteriorations produced by the course of the time, use and/or normal wear of the unit.
- Alteration or absence of the serial number of factory of the equipment.

The repairs could only be carried out the authorized technical service by Topp Pro, that will inform about the term and other details into the repairs to take place according to this quarantee.

Topp Pro, will repair this unit in counted a term nongreater to 30 days as of the date of entrance of the unit to the Technical Service. In those cases in that due to the particularitity of the spare part, outside necessary their import, the repair time and the viability of the same one will be subject to the effective norms for the import of parts, in which case one will inquire to the user about the term and possibility into repair.

With the object of its correct operation, and of the validity of this one quarantee, this product will have to be installed and to be used according to the instructions that are detailed in the manual associate or the package of the product.

This unit will be able to appear for its repair, next to the invoice of purchase (or any other proof where the date of purchase consists), to its authorized distributer Topp Pro or an authorized technical center on watch by Topp Pro.

#### **Exclusion of damages:**

THE RESPONSABILITY OF TOPP PRO BY ANY DEFECTIVE PRODUCT IS LIMITED THE REPAIR OR THE REPLACEMENT OF HE HIMSELF. TO TOPP OPTION PRO. IF WE CHOSE TO REPLACE THE PRODUCT. THE REPLACEMENT CAN BE A RECONDITIONATED UNIT. TOPP PRO WILL NOT BE RESPONSIBLE BY THE DAMAGES BASED ON THE LOST, INCONVENIENCE, LOSS OF USE, BENEFITS, LOST SAVINGS, BY THE DAMAGE TO OTHER EQUIPMENT OR OTHER ARTICLES IN THE USE SITE, OR BY ANY OTHER DAMAGE IF HE IS FORTUITOUS, CONSEQUENT OR OF ANOTHER TYPE, ALTHOUGH TOPP PRO HAS BEEN NOTICED OF THE POSSIBILITY OF SUCH DAMAGES.

Some states do not allow to the exclusion or the limitation to the fortuitous or consequent damages, so the aforesaid limitation can not be applied to you.

This guarantee gives specific legal rights him, you you can also have other right that varies of state to state.

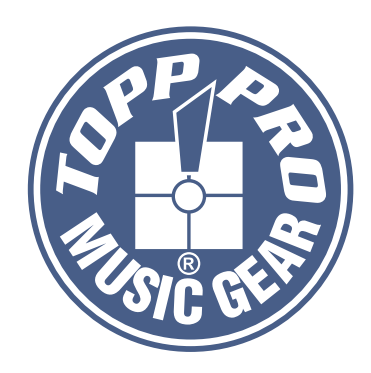

#### **TOPP PRO MUSIC GEAR**

www.topppro.com

# **DIGITAL PROCESSOR**

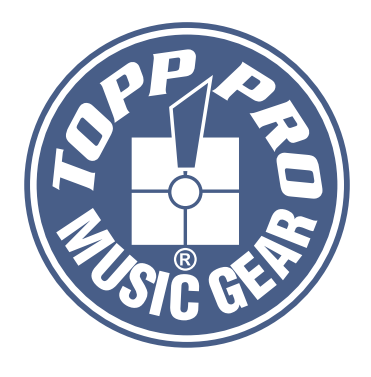

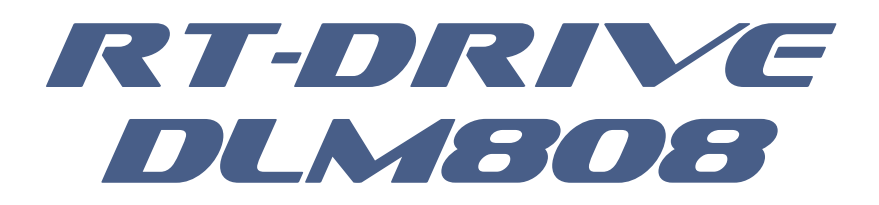

#### **Manual de Usuario**

**MATRIZ DE AUDIO** Procesador Digital

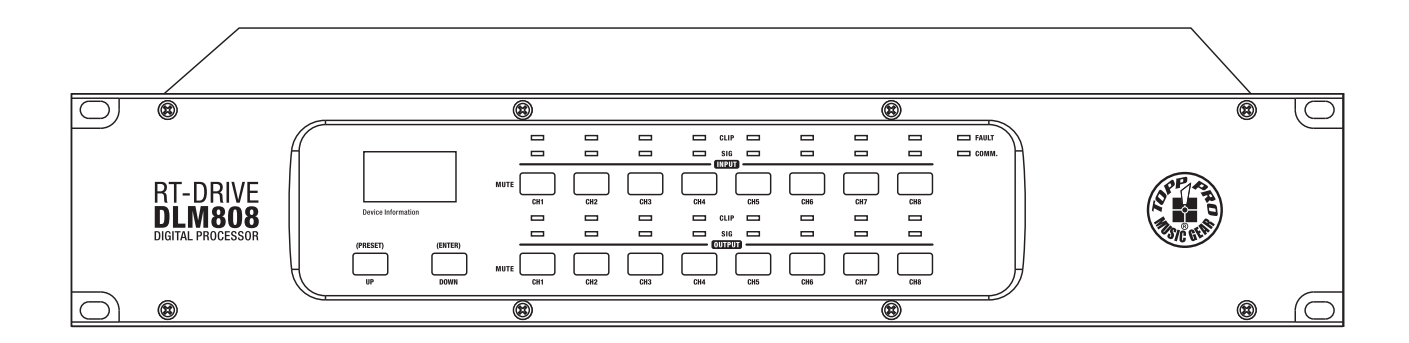

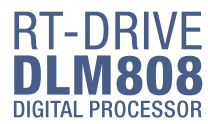

#### Símbolos Relacionados con Seguridad

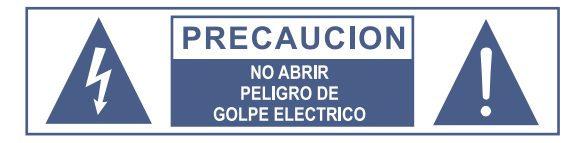

#### **ATENCION**

Para reducir el riesgo de incendio o choque eléctrico no exponga este aparato a la lluvia o humedad.

#### No remueva los paneles

En el interior del producto hay áreas en las que hay En en menos a las productos naryones en las altes voltajes. No quite los paneles hasta desconectar<br>el cable de la red principal de alimentación. Los<br>paneles deben ser removidos solo por personal de servicio calificado. No hay partes útiles para el usuario en el interior.

Este símbolo siempre es utilizado para alertarle de la presencia de voltajes peligrosos dentro de ésta unidad. Estos voltajes pueden constituir suficiente riesgo de un choque eléctrico.

Este símbolo siempre es utilizado para alertarle de importantes instrucciones de operación o de mantenimiento. Por favor cuando lo vea, lea la instrucción

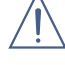

#### Terminal de Tierra

- AC Principal (Corriente Alterna)
- h Terminal Peligrosa Viva
- ON: Denota que la unidad está encendida
- OFF: Denota que la unidad está apagada

Advertencia: Describe precauciones que deben tomarse para prevenir la muerte o heridas del usuario.

Precaución: Describe las precauciones que deben ser observadas para prevenir daños en la unidad

#### Advertencia

#### Euente de Alimentación

Asegúrese de que el voltaje general es igual al voltaje del equipo antes de encender el aparato. No comprobarlo puede resultar en daños al equipo y al usuario. Desconecte el equipo ante la amenaza de tormenta eléctrica o cuando no vaya a usarse por largos períodos de tiempo.

#### Conexión Externa

La conexión de cableado con conectores vivos requiere que sea realizado por personal instruído o implica la utilización de cableado listo para usar No usarlo implica riesgo de incendio o muerte.

#### **Fusible**

Para prevenir el riesgo de fuego o daños al producto, use solo el tipo de fusible recomendado en este manual. No ponga en cortocircuito el soporte del fusible. Antes de reemplazar el fusible, aségurese que el producto está apagado y desconectado de la red de electricidad.

#### Conexión a Tierra

Antes de encender el equipo, asegúrese que está conectado a<br>tierra. Esto prevendrá el riesgo de choque eléctrico. Nunca corte los cables internos o externos. Asimismo, nunca remueva la conexión a tierra.

#### Instrucciones de Operación

Este aparato no debe ser expuesto a salpicaduras o gotas y no se deben apoyar vasos con líquidos sobre el aparato. No use este aparato cerca del agua.

Instale este equipo de acuerdo a las instrucciones del fabricante. No instale el equipo cerca fuentes de calor, tales como radiadores, estufas o cerca de otros aparatos que producen calor.

No bloquee ningún orificio de ventilación. No coloque ninguna fuente de llamas vivas (por ejemplo: candelabros o velas) sobre el aparato.

No deposite ninguna parte de esta unidad en Ķ los basureros municipales. Utilice depósitos especiales para esos efectos.

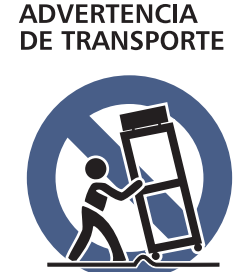

#### Racks y Pedestales

El componente debe ser utilizado únicamente con racks o soportes recomendados por el fabricante. La combinación de un componente y rack debe moverse

con cuidado. Detenciones rápidas, fuerza

excesiva y superficies desparejas pueden causar que el componente, el rack o el pedestal vuelquen.

#### **INSTRUCCIONES IMPORTANTES DE SEGURIDAD**

- Lea estas instrucciones.
- Siga estas instrucciones.
- Guarde estas instrucciones.
- Tenga en cuenta todas las advertencias
- Use solo accesorios especificados por el fabricante.

#### Cable de alimentación y conexión

No altere el cable y el enchufe. Un enchufe polarizado tiene 2 patas con una más ancha que la otra. Un enchufe con toma a tierra posee 2 patas y una tercera es la conexión a tierra. Son diseñados teniendo en cuenta su seguridad. No quite la conexión a tierra!!

Conecte el equipo a un tomacorriente cercano, de fácil acceso y con protección a tierra.

Si su enchufe no entra en su tomacorriente requiera la ayuda de un electricista calificado

Proteja al cable y al enchufe de cualquier presión física para evitar riesgo de choque eléctrico.

No coloque objetos pesados sobre el cable de alimentación. Esto puede causar choque eléctrico o fuego.

#### Limpieza

De ser necesario, sople el polvo del producto o utilice un paño seco. No use solventes tales como: bencina, alcohol u otro fluído muy inflamable y volátil para limpiar el aparato

#### Servicio Técnico

Para servicio técnico consulte solo con el personal de servicio calificado. Para reducir el riesgo de choque eléctrico, no realice ningún de tipo de servicio más allá del descripto en este manual.

#### Atención

La exposición a niveles de sonido extremadamente altos puede ocasionar la pérdida de audición de manera irreversible.

La Administración de Seguridad y Salud Ocupacional del gobierno de los Estados Unidos (OSHA), ha especificado los niveles permitidos de exposición. Estos se muestran a continuación:

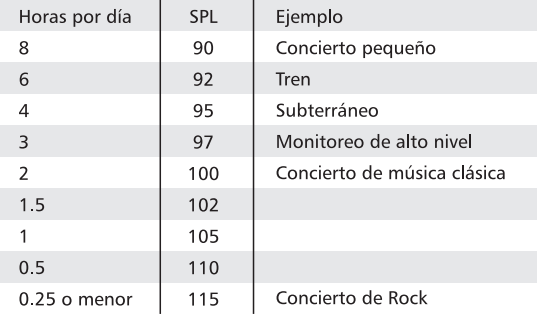

Según la OSHA la exposición excesiva a altos niveles de SPL puede provocar sordera. Para prevenirla, recomienda que el personal que trabaja que equipos capaces de generar altos SPL, utilice protección auditiva cuando esos equipos están en operación.

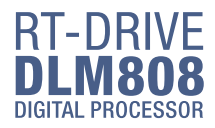

#### Tabla de Contenido

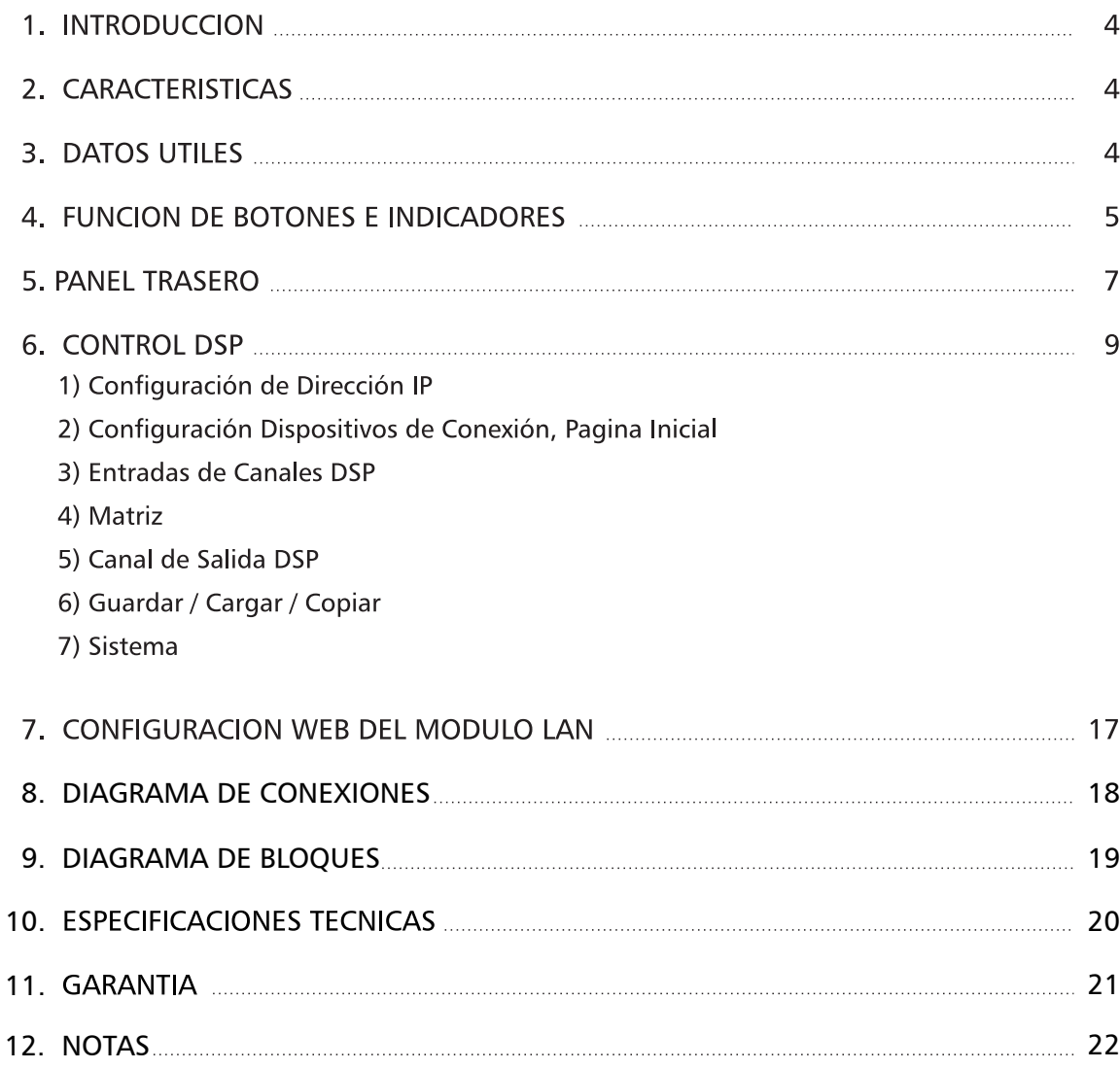

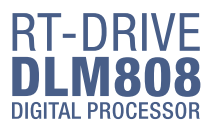

#### **Introducción**

Gracias por escoger TOPP PRO. Nuestra nueva matriz digital de audio RT-DRIVE DML 808, con 8 entradas y 8 salidas con una pantalla LCD de alta definición que nuestra los estados actuales en tiempo real con un puerto de red para expansión y comunicación con otros dispositivos. Esta matriz está pensada para una gran gana de aplicaciones tales como teatros, gimnasios, salas de conferencias, etc.

Nuestros productos de audio profesionales están diseñados y probados por un equipo de ingenieros altamente calificados con más de 20 años de experiencia. Un gran cuidado es puesto en entregar productos con alta eficiencia, especificaciones y confiabilidad. También se pone un gran énfasis en crear y brindar productos que puedan llenar múltiples aplicaciones y excepcional valor al usuario final.

Cada producto de TOPP PRO audio es estrictamente probado y cumple con normas muy estrictas. Por favor lea cuidadosamente este manual antes de comenzar la operación. Gracias nuevamente por elegir el procesador RT-DRIVE DML 808 de TOPP PRO.

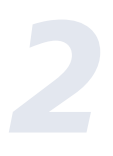

#### **Características**

- Todos los canales de SALIDA están equipados con funciones: GATE / EXP / CROSSOVER / PEQ / **DELAY / COMPRESOR**
- · Todos los canales de ENTRADA están equipados con funciones: GANANCIA / CROSSOVER / FASE / PEQ / DELAY / COMPRESOR
- Matriz de audio 8 \* 8
- Con 8 canales de entrada y 8 canales de salida de la tarieta de expansión de interface de audio (DANTE)
- Coincide con el software de operación de PC y aplicaciones que es conveniente para el usuario
- El usuario puede actualizar en línea el firmware DSP y MCU a través de Internet

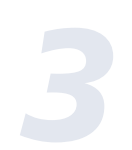

#### Datos útiles

Por favor anote aquí el número de serie para una futura referencia.

Número de Serie:

Fecha de Compra:

Adquirido en:

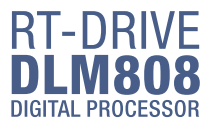

#### **Funciones de Botones e Indicadores LEDs** 383 0 7 74 **RT-DRIVE DLM808** ï**Q** 6

#### 1. Pantalla LCD

Muestra información del dispositivo, como el nombre del dispositivo, el número de puerto, el "preset", etc. 1) Página Inicial

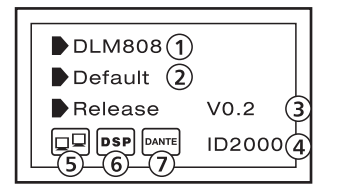

(1) Nombre del dispositivo

(2) "Preset" actual

(3) Versión de lanzamiento actual

(4) ID actual, al conectar con el dispositivo, el ID se puede obtener automáticamente.

(5) Esta imagen significa que la PC no se conecta con DLM808; Si se conecta bien, los dos dispositivos dentro de la caja parpadearán alternativamente.

(6) Esta imagen significa que el DSP se comunica bien, si falla, mostrará el DSP.

(7) Esta imagen aparece cuando se inserta la opción Dante en DLM808, o desaparecerá.

2) Lista de "Presets"

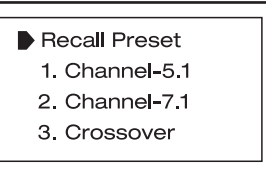

#### 2. Botones de "Subir" y "Bajar" (Preset y Enter)

Los dos botones pueden satisfacer las demandas de operación de la pantalla LCD.

- Arriba "UP": Haga clic para enumerar.
- Abajo "DOWN": Haga clic para listar hacia abajo.
- "PRESET": Su función es la siguiente:

1) Entrar en la lista de "Presets"

Mantenga presionado para presionar este botón durante aproximadamente 3 segundos para ingresar a la página "Recall Preset", puede ver un total de 32 presets, cada preset se puede configurar en la PC, luego de finalizar el set, luego guardar el preset, se puede guardar de forma sincrónica en el DLM808.

2) Salir de la página actual

En la página "Recall Preset", mantenga presionado para presionar nuevamente el botón PRESET durante 3-4s, salga de la página actual a la página inicial.

3) Indique la información del sistema

En la página inicial, mantenga presionado para presionar el botón PRESET durante 3-4s, puede ver la información del sistema mostrado en la pantalla LCD. Como la versión del sistema (Sistema V1.0), la versión del firmware (Firmware V1.0)

> **TOPP PRO**  $\overline{\mathbf{z}}$ **MI ISIC GEAR**

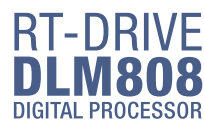

#### **Funciones de Botones e Indicadores LEDs**

"ENTER" Su función es la siguiente:

1) Cargar "Preset"

Haga clic en el botón ARRIBA / ABAJO para seleccionar el "preset", luego mantenga presionado el botón "ENTER" durante aproximadamente 3 segundos para recuperar el "preset" seleccionado. Después de recuperar con éxito, la pantalla mostrará "Cargar OK".

#### 2) Salir de la página de lista de "presets"

Cuando el valor predefinido seleccionado está vacío, mantenga presionado "ENTER" durante 3 segundos, si no hay un "presets" para cargar, el sistema saldrá de la página actual y regresará a la página inicial.

#### 3) Restablecer los valores predeterminados

Mantenga presionado los botones "PRESET" y "ENTER" durante 8 segundos para borrar todos los ajustes de la memoria y restablecer los valores predeterminados.

NOTA: Tenga en cuenta que sea cual sea la página, si se entra sin ninguna operación, el sistema volverá a la página inicial unos 5 segundos después.

#### 3. Indicador de señal de entrada

Indica el estado de la conexión de entrada. Cuando conecta este dispositivo a otro host, los LEDs indican el estado de conexión del puerto Mic correspondiente en el panel posterior.

Los LED indican lo siguiente:

-CLIP (ROJO). Significa sobrecarga de señal de entrada de MIC actual.

-SIG (VERDE). Significa presencia de señal de entrada del puerto MIC actual.

#### 4. Botón de "MUTE" del canal

Presione los botones CH1-8, la luz LED de fondo del canal correspondiente, se iluminará, lo que significa que las señales del canal seleccionado están en modo "Mute".

#### 5. LED indicador de señal de salida

Indica el estado de la conexión de salida. Cuando conecta este dispositivo a otros hosts, los LED aquí indican el estado de conexión del puerto XLR correspondiente en el panel posterior.

Los LED indican lo siguiente:

-CLIP (ROJO). Significa sobrecarga de señal de salida XLR actual.

-SIG (VERDE). Significa una salida de señal del puerto XLR actual.

#### 6. Botón de selección de canal de salida

Presione los botones CH1-8, la luz LED de fondo correspondiente se iluminará, lo que significa que la señal puede salir de los canales seleccionados.

#### 7. Indicador LED de estado

LED indica lo siguiente:

-COMM, (VERDE). Encienda el DLM808 y conéctelo a la PC mediante un enrutador o CL-4, luego abra la página de control del software del DLM808 en la PC, se enciende si la comunicación es común; mientras se apaga si la comunicación es fallida.

-FALLA (ROJA). Se ilumina cuando DSP falla, puede ver la información de fallas en la pantalla LCD, consulte los detalles en la sección 1 acerca de la pantalla LCD. En este momento por favor verifica la configuración de tu dispositivo.

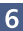

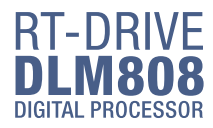

#### **Panel Trasero**

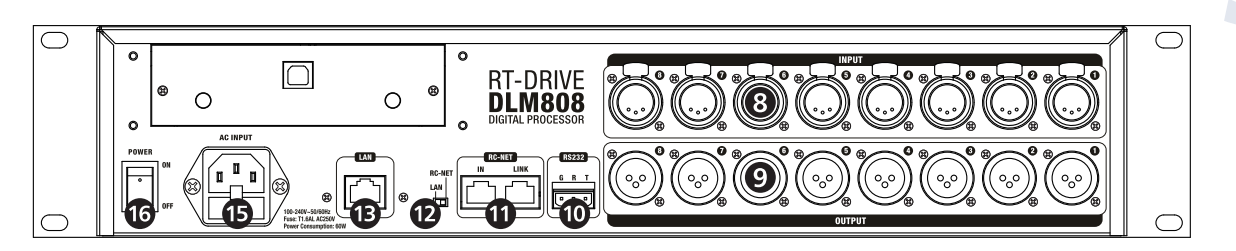

#### 8. Entrada MIC puerto 1  $\sim$  8

Entrada XLR de 3 pines. Estos puertos se utilizan para conectar dispositivos de entrada de micrófono analógico o dispositivos de entrada de línea. Asegúrese que en el puerto de entrada MIC el "Phantom Power" este activado, si es requerido.

#### 9. Puerto de salida XLR 1  $\sim$  8

Estos puertos se utilizan para conectar dispositivos de salida de línea analógica, como el amplificador y el altavoz.

#### 10. Puerto de entrada RS-232

Puede conectar otro dispositivo a través de la línea de datos RS232, "T" representa el extremo de transmisión, "R" representa el extremo de recepción, mientras que "G" representa la tierra. El DLM808 puede controlar la acción de este dispositivo. Como seleccionar dos canales de audio o silenciar todo el sistema por medio de dispositivos conectados a este puerto. En la siguiente tabla se enumera todos los comandos del RS-232:

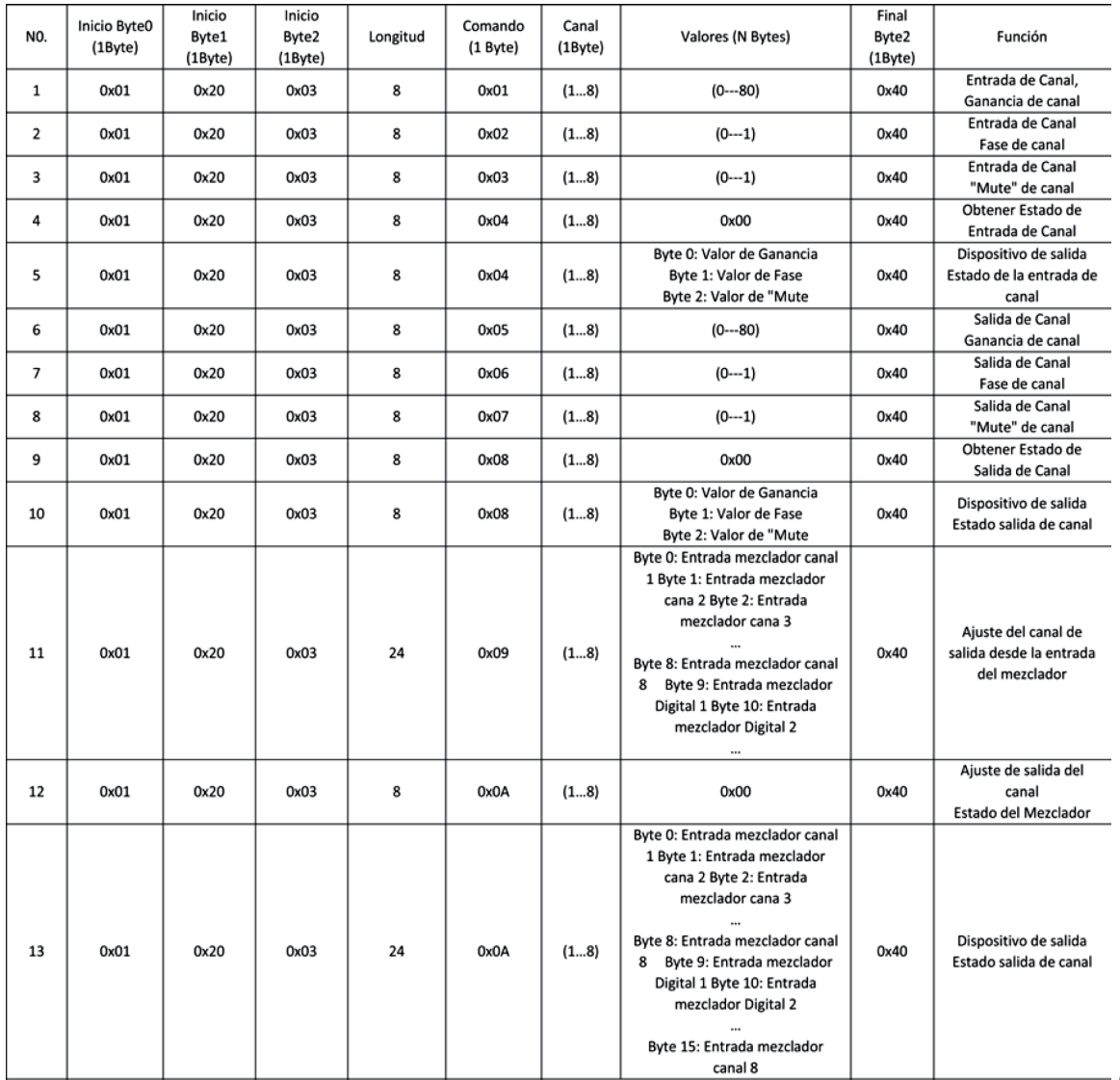

7

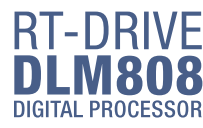

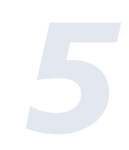

#### **Panel Trasero**

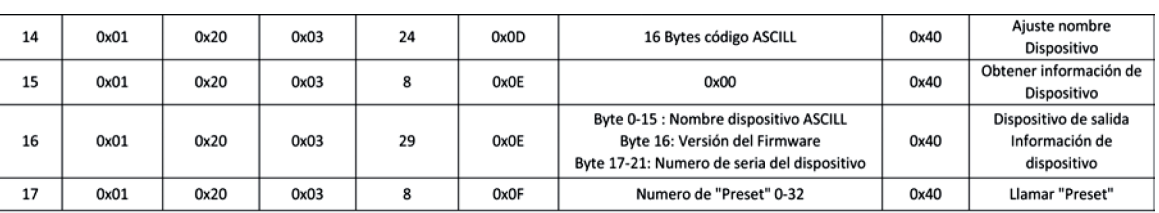

#### 11. Puerto de entrada / salida RC-NET

La señal de control puede transmitirse a través de este puerto de red. RC-Net se basa en el protocolo de transporte RS-485, que posee la función de intercambio de datos RS485, para realizar la transmisión de datos reales a gran escala.

#### 12. Selector LAN y RC-NET

Utilice este interruptor para elegir el modo de control de red, puede determinar controlarlo por Ethernet o RC-NET.

#### 13. Puerto de control de red LAN

El DLM808 puede conectarse con un computador vía Ethernet a través de este puerto. En el puerto de control de la red LAN tiene dos LED, que indican el estado de la conexión (verde) y el indicador de transmisión de señal (amarillo).

- Si el LED amarillo se apaga, significa que no hay señal de transmisión; mientras que, si el LED amarillo está encendido, pero el verde esta apagado, significa que el dispositivo detecta la red, pero no hay conexión.

- Si el LED verde está encendido, significa que la red se conecta bien.

#### 14. Módulo opcional

Por lo general, está preparado para que se inserte un módulo tipo DANTE, que se puede usar para la expansión de entradas y salidas de audio.

#### 15. Entrada de energía

Conecte el voltaje de AC, 100-240VAC, 50-60Hz.

#### 16. Interruptor de encendido

Presiónelo para encender o apagar el dispositivo.

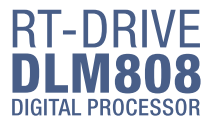

El DLM808 se puede conectar con la PC a través del puerto de Internet en el enrutador o mediante  $CL-4.$ 

Una vez que se haya conectado correctamente, haga clic en el archivo denominado MatrixPro.exe en la PC, se puede ver la página inicial como se muestra en la siguiente imagen, la cual puede establecer la conexión de cada dispositivo.

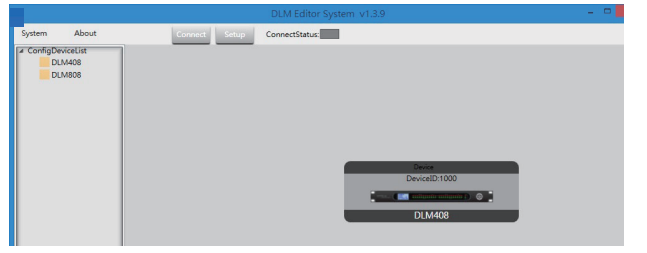

#### 1. Configuración de la dirección IP

Cuando conecte el DLM808 con la PC a través del puerto de Internet en el enrutador:

Antes de conectar los dispositivos en la página de control de software, configure primero la dirección IP del DLM808 y el enrutador, a continuación, se indican los pasos (preste atención a que el interruptor de palanca en el panel posterior del DLM808 debe estar en el lado de LAN)

1). Haga clic en "Conectar" en la esquina superior derecha, aparecerá un diálogo de búsqueda, haga clic en el botón "Escanear", buscará automáticamente la dirección IP y MAC en el sistema, como se muestra en la siguiente imagen. Luego haga clic en el botón "Conectar" para construir la comunicación. El control "Estado" en la esquina superior derecha indica el estado de comunicación, que se iluminará en verde si se conecta, mientras que apagado significa que no se ha podido conectar.

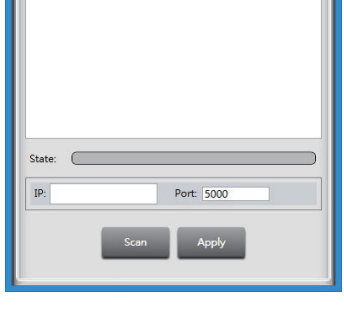

2). Si no se puede conectar siguiendo el paso anterior, ingrese la dirección IP en el campo de texto "Elegir IP", luego haga clic en el botón "Conectar". Después de conectarse correctamente, puede ver la información del dispositivo en la esquina inferior izquierda, como se muestra en la imagen de abajo.

ConnectStatus: Disconnected LocalIP: 192.168.28.110 Remoted IP: 127.0.0.1 Device

2. Configuración de la conexión del dispositivo en la página inicial

La siguiente imagen muestra el estado de la conexión entre CL-4 y DLM808.

#### ¿Cómo conectar?

#### 1). Añadir dispositivo

Mantenga presionado para hacer clic en CL-4 (o LAN Interface) debajo de "Config Device List" y arrástrelo al área central, luego suelte el mouse, el CL-4 se agregará a esta área, use la misma forma para agregar otros dispositivos.

#### 2). Eliminar dispositivo

Haga clic derecho en el dispositivo, seleccione "Eliminar módulo" para eliminarlo.

Nota: Antes de eliminar el dispositivo, asegúrese de

que se hayan eliminado todas las líneas que se conectaron al dispositivo seleccionado, de lo contrario, es posible que no pueda eliminarlo.

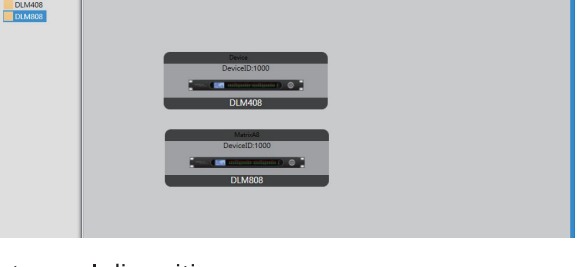

#### 3). Configuración de ID de dispositivo

Haga clic con el botón derecho en el dispositivo, seleccione "Cambiar ID de dispositivo", aparecerá un cuadro de diálogo como se muestra en la imagen, ingrese un nuevo ID de dispositivo en el campo de texto, luego haga clic en el botón "Aceptar" para cambiarlo.

Nota: El nuevo ID que ingrese debe ser el mismo que se muestra en la pantalla LCD del DLM808. Después de conectar correctamente los dispositivos, haga doble clic en DLM808 en esta página inicial para ingresar a la página de control DSP, que se presentará más adelante.

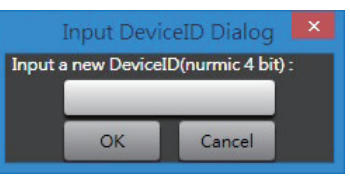

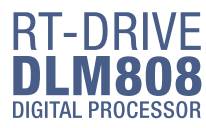

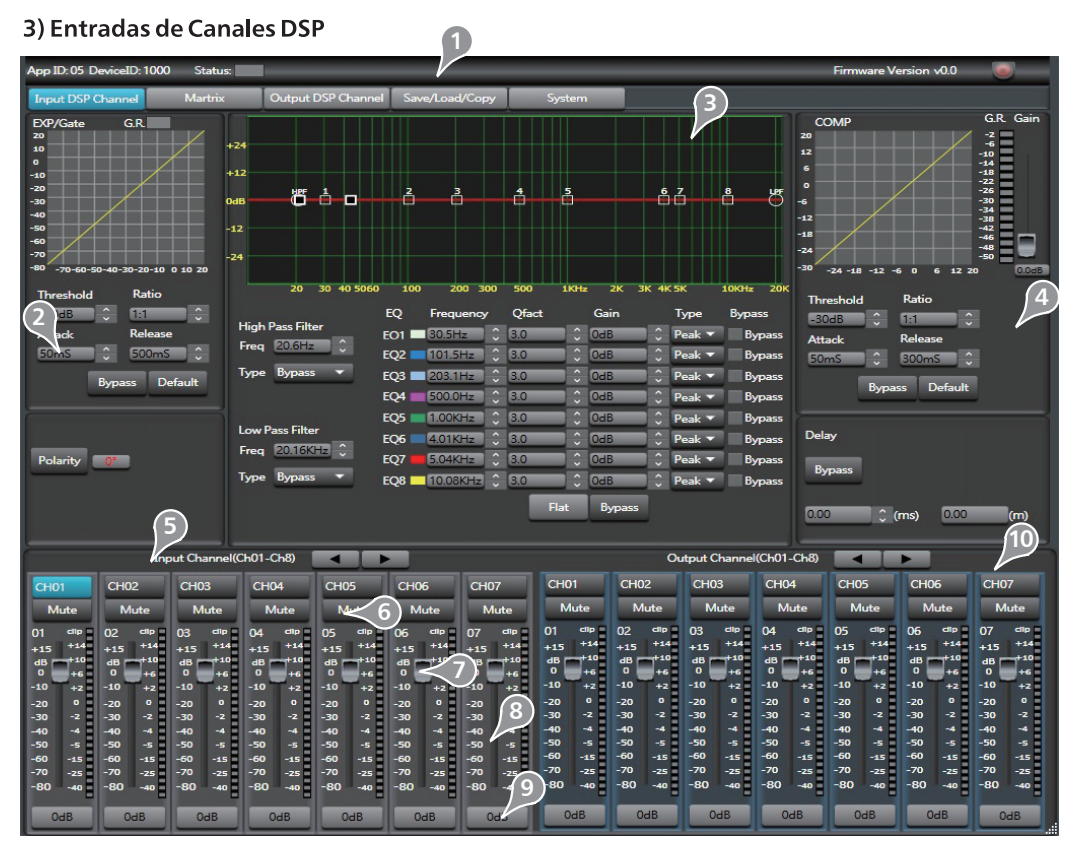

#### 1) Datos del dispositivo

Después de conectar la PC con el DLM808 y la comunicación correcta, aquí puede ver información sobre el canal actual, el nombre del dispositivo, el número de identificación, etc. Si el icono de estado de conexión es verde, significa que la comunicación es correcta; Mientras que si está apagado significa que la comunicación es fallida.

#### 2). Expansor / Compuerta

En esta área, puede ajustar el parámetro de EXP / Compuerta, la curva en la coordenada cambiará con el cambio del parámetro.

El expansor se utiliza para agregar el rango dinámico de entrada de acuerdo con la demanda del usuario.

#### - Umbral

Haga clic en este control para establecer el umbral de la puerta del canal seleccionado. Este valor de umbral determina el nivel de apertura de la puerta. En realidad, todas las señales de audio de entrada que superen el valor de umbral pueden pasar, el rango del valor de umbral es de -64dB a 20dB.

Si la señal de entrada es inferior al umbral, el expansor puede ampliarla con la relación de configuración y luego emitir la señal.

Si la señal de entrada es mayor que el umbral, la señal de salida será la misma que la señal de entrada, lo que significa que la relación es de 1:1.

Si ajusta la relación al máximo  $(\infty)$ , el expansor cambiará a la puerta de ruido.

#### - Ratio

Haga clic en este control para establecer la relación de la señal de entrada a la señal de salida. Ese es el valor de cambio dinámico de la señal de entrada del expansor contra el valor de cambio dinámico de la señal de salida del mismo.

#### - Ataque

Haga clic en este control para configurar el intervalo de tiempo para que la señal del canal seleccionado abra el umbral de la compuerta de ruido, el tiempo se puede configurar de 10 a 150 ms.

Las señales que se deseen que se aumenten lentamente necesitan un ataque menor, porque si el valor de ataque es demasiado alto, puede causar un ruido de "clic". En realidad, todas las puertas pueden causar ruido de "clic" cuando se opera, pero se puede evitar si se configura correctamente.

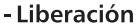

Haga clic en este control para establecer la cantidad de tiempo para que la puerta pase de estar abierta a completamente cerrada. Se puede configurar de 0.01 a 1 segundo.

Nota: Una liberación rápida interrumpe bruscamente el sonido una vez que ha caído por debajo del umbral. Una liberación más lenta cambia suavemente de abierto a cerrado, muy parecido a un desvanecimiento lento. Si el tiempo de liberación es demasiado corto, se puede escuchar un clic al volver a abrir la puerta.

#### - Bypass

Haga clic en este icono, el mismo se iluminará en rojo, esto significa que todas las señales de entrada anularán las funciones de Umbral, Ratio, Ataque y Liberación para que pasen al siguiente bloque, estos parámetros podrán se ajustados en este modo.

#### - "Flat" EXP

Haga clic en este botón para establecer que todos los parámetros vuelvan a la posición establecida de fábrica.

#### - Polaridad

Haga clic en este botón para invertir la fase de la señal del canal seleccionado (para alterar la fase en 180°). Si la inversión de fase está activa, el botón se iluminará. El control de polaridad se puede utilizar para corregir señales de audio que están desfasadas, así como para evitar la cancelación o para reforzar señal.

#### 3) Ecualizador

En esta área, puede ajustar los parámetros del ecualizador (EQ), la curva en la coordenada cambiará con el cambio del parámetro. El ecualizador puede compensar y corregir las características de las frecuencias, por lo que la curva de respuesta de frecuencia podrá ser más suave y/o recta. En el DLM808, cuenta con hasta 8 bandas de ecualización paramétrica.

#### - Filtro Paso Alto

Este es un filtro paso alto. Dejar pasar frecuencias altas. Cuando se establece en su posición más baja, el filtro está desactivado.

"Tipo" indica el tipo de filtro que seleccionó, un tipo diferente significa forma diferente y rango de frecuencia de filtro diferente.

#### - Filtro Paso Bajo

Este es un filtro paso bajo. Puede pasar frecuencias bajas. Cuando se establece en su posición más alta, el filtro está desactivado.

"Tipo" indica el tipo de filtro que seleccionó, diferente tipo significa diferente forma y diferente rango de frecuencia de filtro.

#### - EQ Frecuencia

Haga clic en este control para establecer la frecuencia central de las bandas: Bajos / Medios - Bajos / Medios -Altos / Altos del ecualizador por separado. La frecuencia central es la mitad de la banda de paso entre las frecuencias de corte superior e inferior que definen los límites de la banda. La frecuencia central se puede ajustar de 20Hz a 20KHz.

#### $-Q$

Haga clic en este control para configurar el "Q" para las bandas de Bajos / Medios - Bajos / Medios - Altos / Altos por separado. El Q es la relación entre la frecuencia central y el ancho de banda. Si la frecuencia central es constante, el ancho de banda es inversamente proporcional al "Q", lo que significa que si elevas el "Q", el ancho de banda se reducirá. Se puede ajustar de 0,4 a 24.

#### - Ganancia

Haga clic en este control para configurar la atenuación de ganancia o el aumento en la frecuencia las bandas de Bajos / Medios - Bajos / Medios - Altos / Altos por separado. Se puede configurar desde -24 a +24 dB. Cuando la ganancia es 0dB, la frecuencia central y Q no son válidas.

#### - Tino

Abra esta pestaña para seleccionar el tipo de filtro del ecualizador, las opciones son: Pico/L. Estante/H. Paño.

#### - EO Bypass

Haga clic en este botón para pasar toda la señal al siguiente blogue, si la función de EQ "bypass" está activa, el botón se iluminará. Si no está activo, la señal se procesará en este bloque y luego pasará al siguiente bloque.

RT-DRN

DIGITAL PROCESSOE

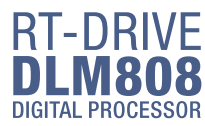

#### - Flat EO

Para aplanar todos los parámetros de configuración y ponerlos en los valores de fábrica.

#### 4). Compresor

En esta área, puede ajustar los parámetros del compresor. El compresor comprimirá la señal que supere el umbral con una relación especifica. La curva en coordenada cambiará al modificar el parámetro.

#### - Umbral

Haga clic en este control para establecer el umbral del compresor para el canal seleccionado.

Si la amplitud de una señal de audio excede un cierto umbral, el compresor reducirá el nivel de esta señal con una relación especifica. Si la amplitud de una señal de audio es inferior a este umbral dado, el compresor no funcionará, la señal pasará directamente al siguiente bloque. Si se ajusta la relación (RATIO) a "+ ∞", el compresor estará limitado. El umbral se puede establecer de -30dB a 20dB.

#### $-Ratio$

Haga clic en el control para establecer la relación de compresión para el canal seleccionado. La relación determina la cantidad de reducción de ganancia. Por ejemplo, una relación de 4:1 significa que, si el nivel de entrada es de 4 dB por encima del umbral, el nivel de la señal de salida será de 1 dB por encima del umbral. La relación se puede establecer de 10:1 a 1:1 hasta el límite.

#### - Ataque

Haga clic en el control para establecer la configuración de ataque del compresor para el canal seleccionado. La configuración de ataque es el período en que el compresor está disminuyendo la ganancia para alcanzar el nivel que está determinado por la relación. Puedes configurar el ataque de 10 a 150 milisegundos.

#### - Liberación

Haga clic en el control para configurar el compresor para el canal seleccionado. La liberación establece el tiempo que tarda el compresor en volver a su ganancia normal una vez que el nivel de la señal cae por debajo del umbral. La liberación se puede configurar de 10 a 1.000 milisegundos.

#### - Bypass

Haga clic en este botón para pasar toda la señal al siguiente bloque, si la función de bypass del compresor está activa, el botón se iluminará. Si no está activo, la señal se procesará en este bloque y luego pasará a la siquiente.

#### - Flat COM

Haga clic en este botón para establecer que todos los parámetros vuelvan a la posición establecida de fábrica.

#### - Retardo

Este botón puede activar y desactivar la función de retardo para el canal seleccionado. Mueva el control deslizable para ajustar el tiempo de retardo. Solo si la función de retardo está activa puede establecer el tiempo. Si el Bypass al lado está habilitado, el parámetro no se puede ajustar.

#### 5) Selector de canal

Haga clic en el botón del canal 1-8, el LED de fondo correspondiente se iluminará, lo que significa que el canal actual está seleccionado, una vez seleccionado se puede configurar los parámetros de este canal.

#### 6). Control de "Mute" de canal

Haga clic en este icono, el LED de fondo se iluminará, lo que significa que habilita la función de "Mute" en el canal actual.

#### 7). Control de volumen de canal

Toque este control y deslícelo para ajustar el volumen del canal actual.

#### 8). Medidor indicador de nivel de señal

Este medidor Indica dinámicamente el nivel de entrada del canal actual.

9). Visualización del valor del medidor del canal de entrada

#### El valor variará con el desplazamiento del control de volumen.

#### 10). Control de canal de salida

La función en esta área es similar a la del canal de entrada. Por favor, lea cuidadosamente acerca de la introducción del canal de entrada.

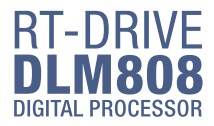

#### 4) Matriz

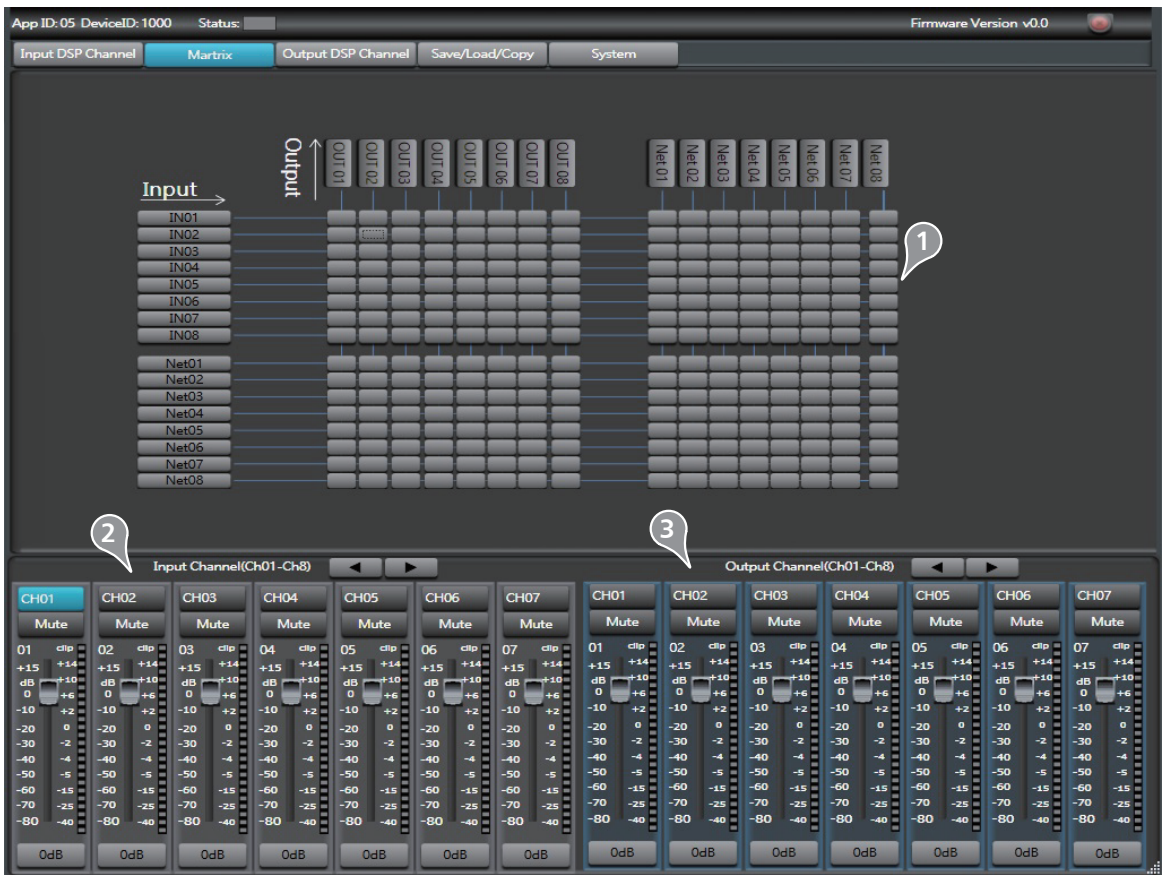

#### 1). Asignación de canales de entrada y salida

En esta área, hay muchos bloques pequeños, haga clic en un bloque, su fondo se vuelve verde, el flujo de la señal de audio del canal de entrada (lado izquierdo) se asigna al canal de salida (parte superior); mientras que la señal no pasará por ningún canal si no está activa la casilla correspondiente. La figura de abajo da un ejemplo:

a. Al hacer clic en el bloque como marcado, su fondo se vuelve verde, significa que la señal de entrada del canal Local 02 se asignará al canal de salida Local 02. Pero el canal de entrada Local 02 no se asignará a otros canales de salida porque no hay otro bloque activo.

b y c. Haga clic en el bloque marcado como b y c, su fondo se volverá verde, lo que significa que la entrada de señal del canal local 03 y el local 04 se asignarán al canal de salida local 03. Otros canales que estén inactivos no se asignarán a ningún otro canal de salida.

d y e. Haga clic en el bloque marcado como d y e, su fondo se volverá verde, significa que la señal

del canal de entrada correspondiente se asignará al canal de salida correspondiente. Y así para todas las asignaciones.

#### 2). Control de parámetros del canal de entrada

Consulte la sección 4.3, Canal de entrada DSP para obtener detalles sobre esta área.

#### 3). Control de parámetros del canal de salida

Consulte la sección 4.3 Canal de entrada DSP para obtener detalles sobre esta área.

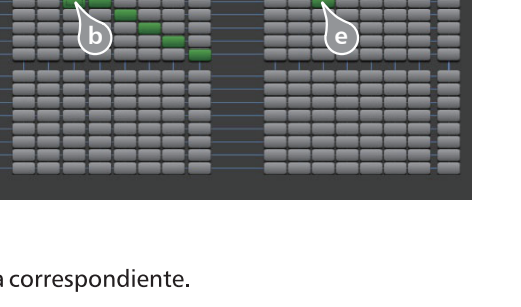

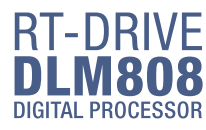

5) Salidas de Canales DSP

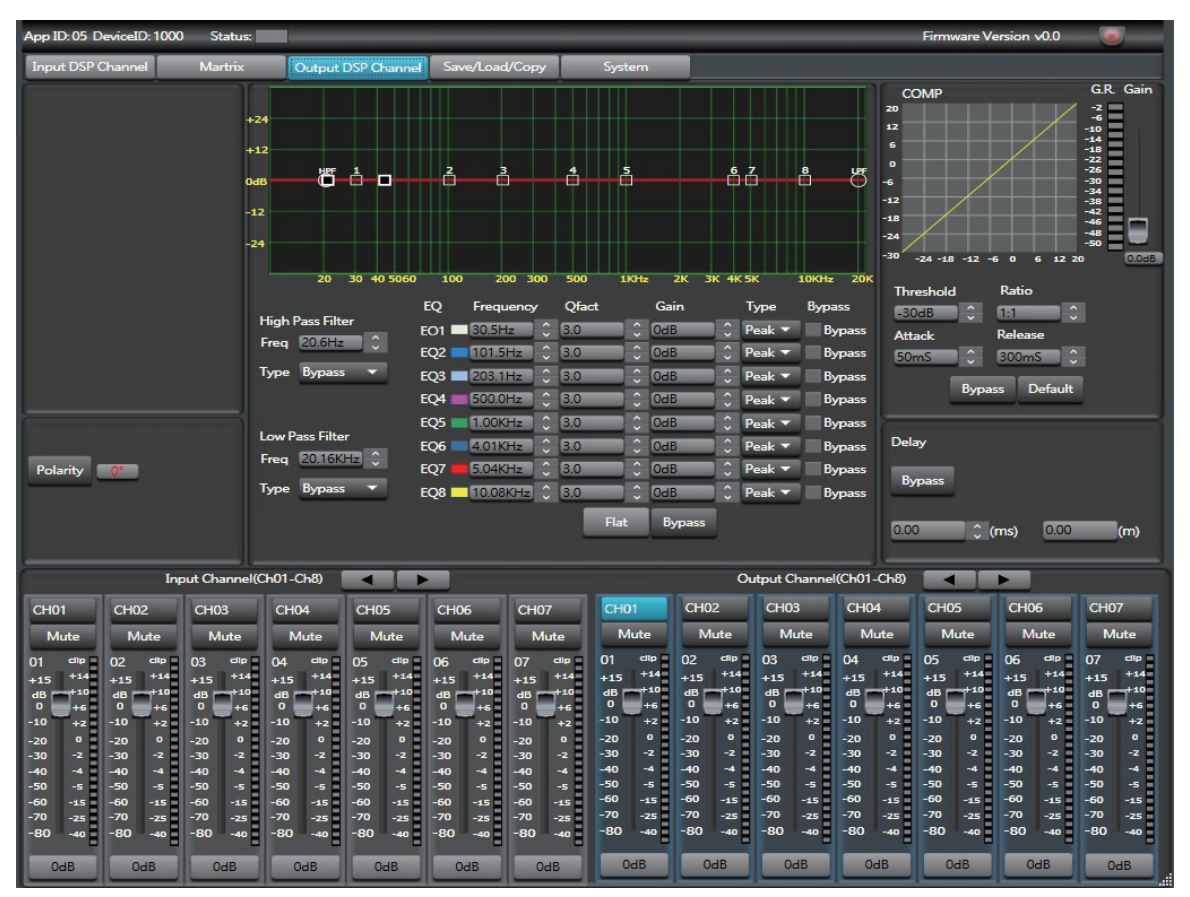

Como puede ver, en comparación con el canal DSP de entrada, esta página solo elimina la función Gate / EXP; consulte la sección 4.3 Canal DSP de entrada para obtener detalles sobre su función.

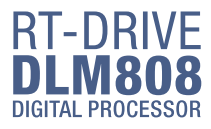

#### 6) Guardar/Cargar/Copiar

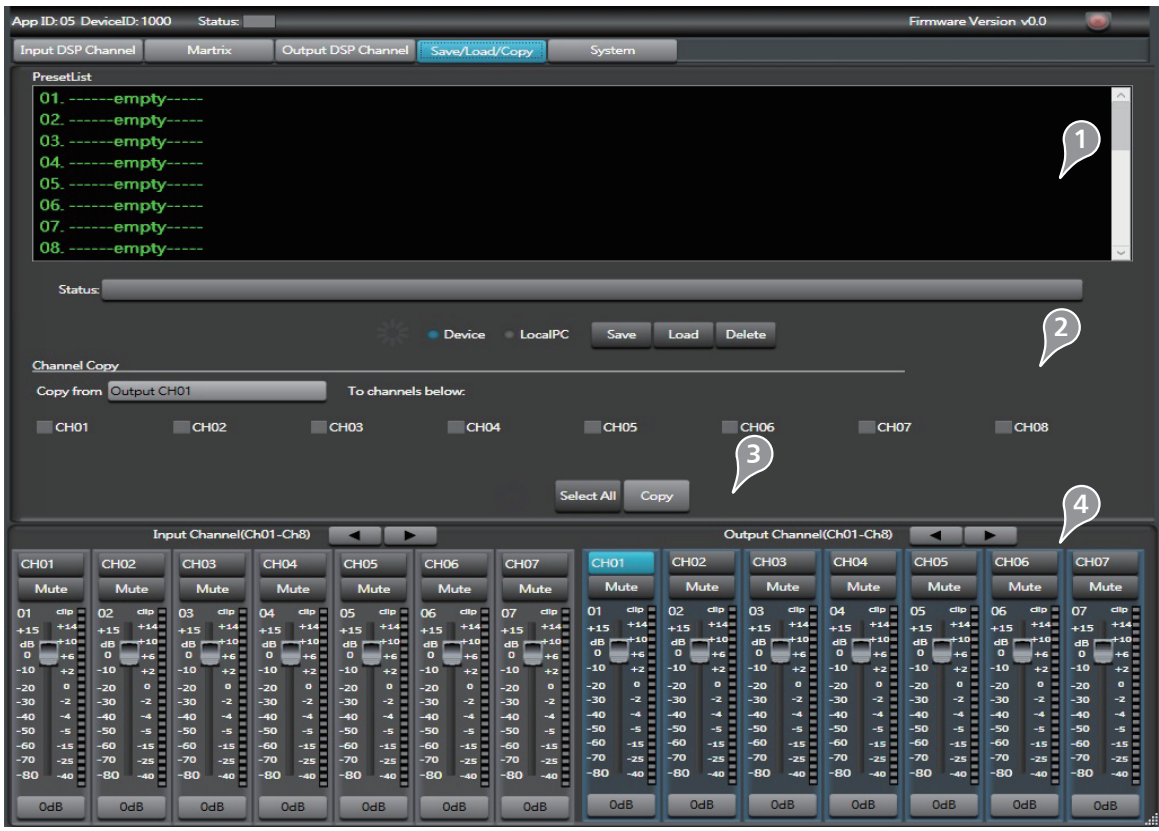

#### 1) Lista de "Presets"

El área de texto muestra la lista de "presets" que se han guardado, seleccione un preset y luego haga clic en el botón Cargar para cargar el preset seleccionado en el control correspondiente.

#### 2). Guardar / Cargar / Eliminar / Recuperar

Cuando utilice esta función, preste atención al interruptor de Dispositivo y PC local primero. Si se selecciona Dispositivo, los botones Guardar y Cargar no están habilitados, lo que significa que no puede guardar o cargar ajustes preestablecidos desde el Dispositivo a la PC.

#### -Guardar

En el modo de PC local, seleccione un ajuste preestablecido en la lista de ajustes preestablecidos, luego haga clic en el botón Guardar para guardar el ajuste preestablecido seleccionado de la PC en el DLM808.

#### -Cargar

En el modo PC local, seleccione un aiuste preestablecido en la Lista de aiustes preestablecidos, luego haga clic en el botón Cargar para cargar el ajuste preestablecido seleccionado desde el PC local al DLM808.

#### -Borrar

En el modo Dispositivo, seleccione un ajuste preestablecido en la Lista de ajustes preestablecidos, luego haga clic en el botón Eliminar para eliminar el ajuste preestablecido seleccionado del DLM808.

#### -Recuperar

En el modo Dispositivo, haga clic en el botón Recuperar para recuperar todos los ajustes preestablecidos en la Lista de "presets"

#### 3). Copiar

Seleccione un canal que desee copiar a otros canales desde el menú de elementos, como CH01, luego seleccione Canal de entrada o Canal de salida, seleccione los canales que desea copiar o haga clic en el botón Seleccionar todo para copiar CH01 en estos canales.

#### 4). Control de parámetros del canal de entrada / salida

Consulte la sección 4.3 Canal de entrada DSP para obtener detalles sobre esta área.

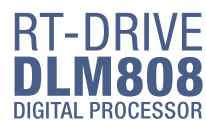

#### 7) Sistema

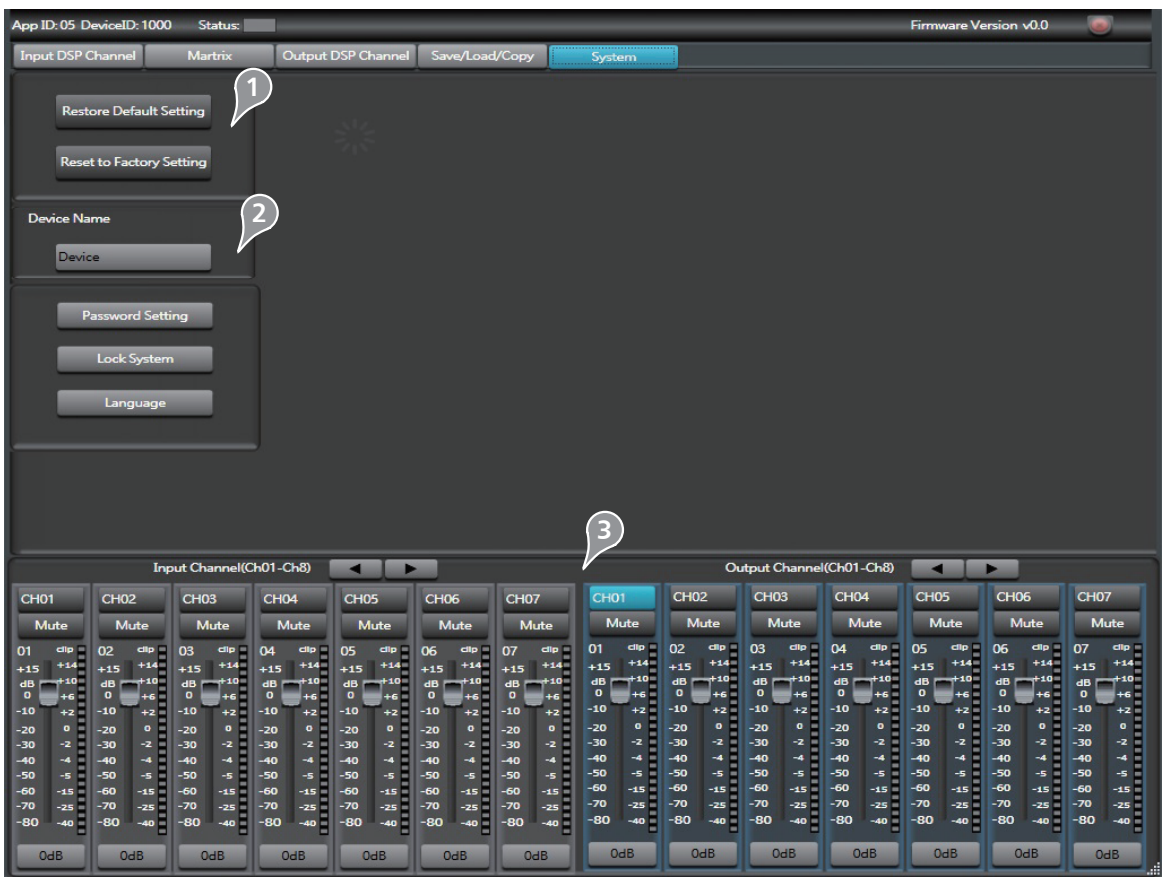

#### 1). Reinicio de Fabrica

Haga clic en este botón para restablecer todos los parámetros de configuración a los valores predeterminados.

#### 2). Cambiar el nombre del dispositivo

Haga clic en este botón para cambiar el nombre del dispositivo actual en el cuadro de diálogo.

#### 3). Control de parámetros del canal de entrada / salida

Consulte la sección 4.3 Canal de entrada DSP para obtener detalles sobre esta área.

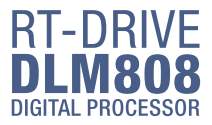

#### **Configuración Web del Módulo LAN**

1. Buscar la dirección IP del módulo LAN por medio del software de la PC.

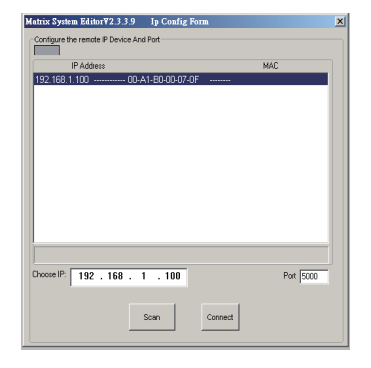

2. Abra el navegador en la PC, ingrese la IP que buscó en el paso anterior para ingresar al sitio web de configuración.

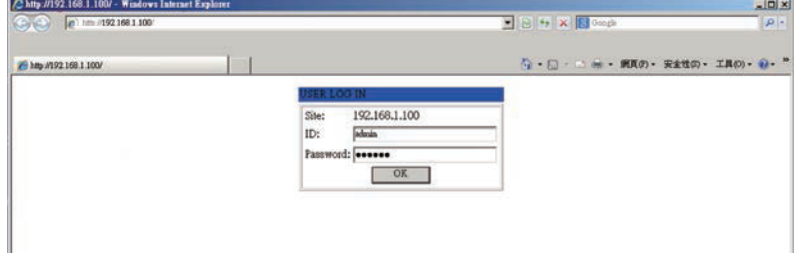

Las imágenes de abajo muestran la configuración y la revisión del número de puerto y la velocidad de transmisión.

3. Por favor NO cambie la velocidad de transmisión y el puerto TCP, mientras que usted pueda cambiar cualquier otro parámetro. Luego haga clic en "Actualizar" y reinicie el dispositivo.

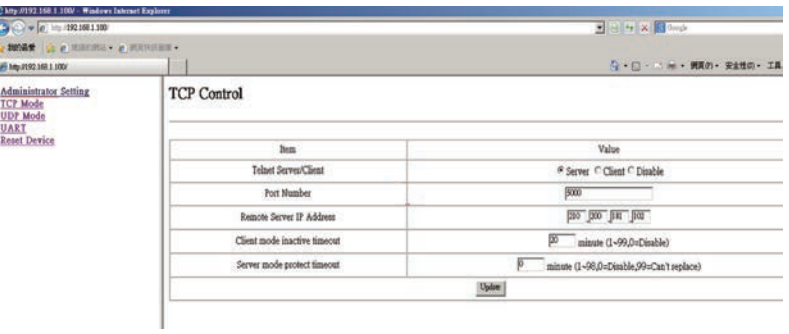

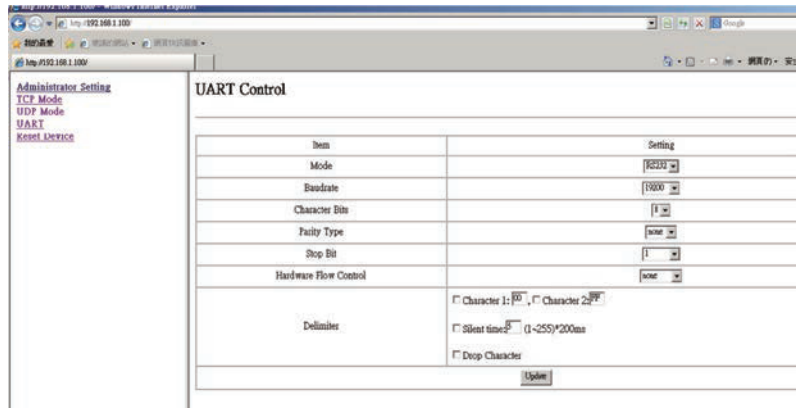

**TOPP PRO<br>MUSIC GEAR**  $17$ 

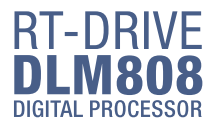

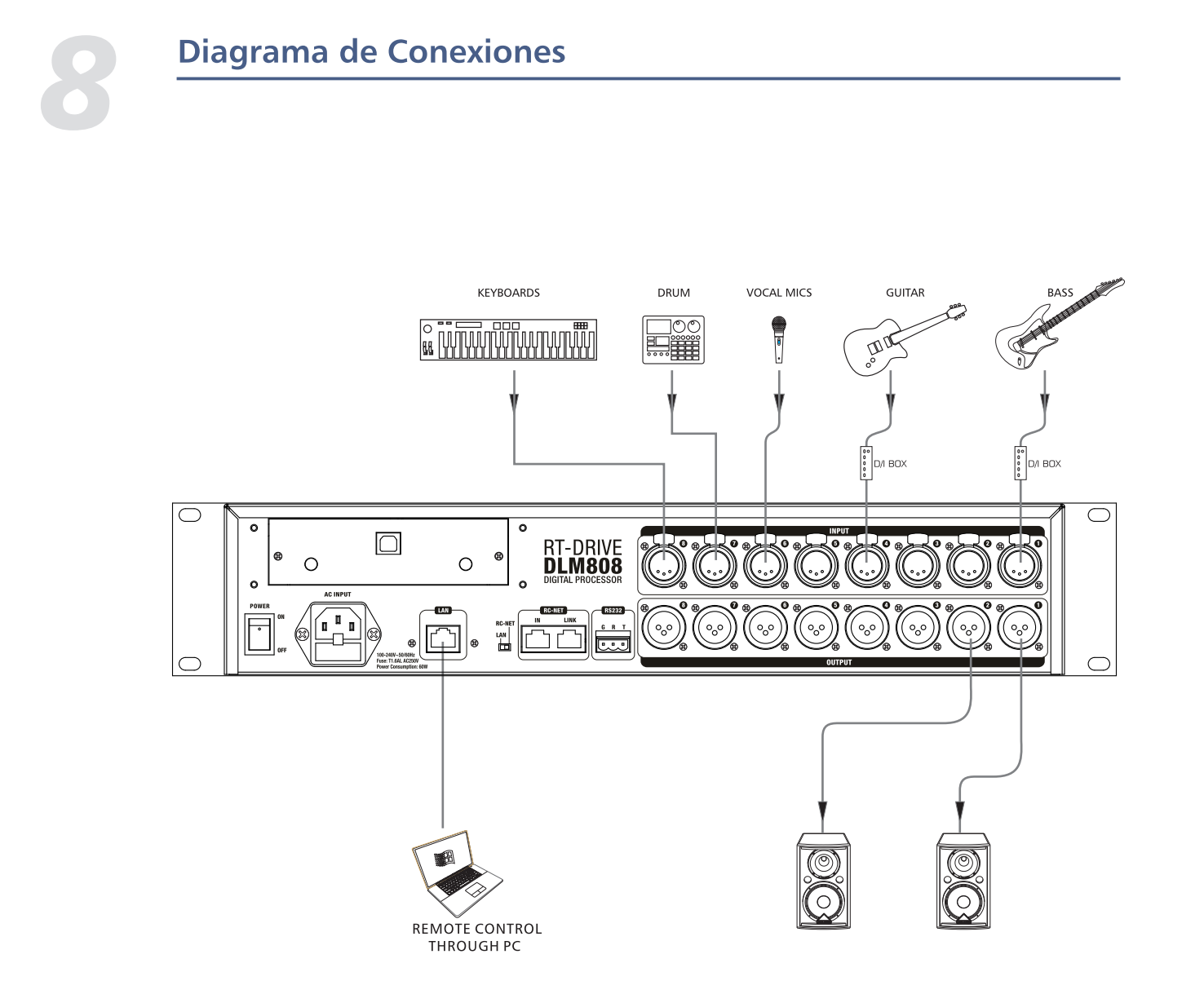

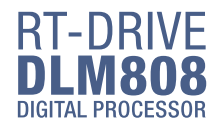

#### Diagrama de Bloques

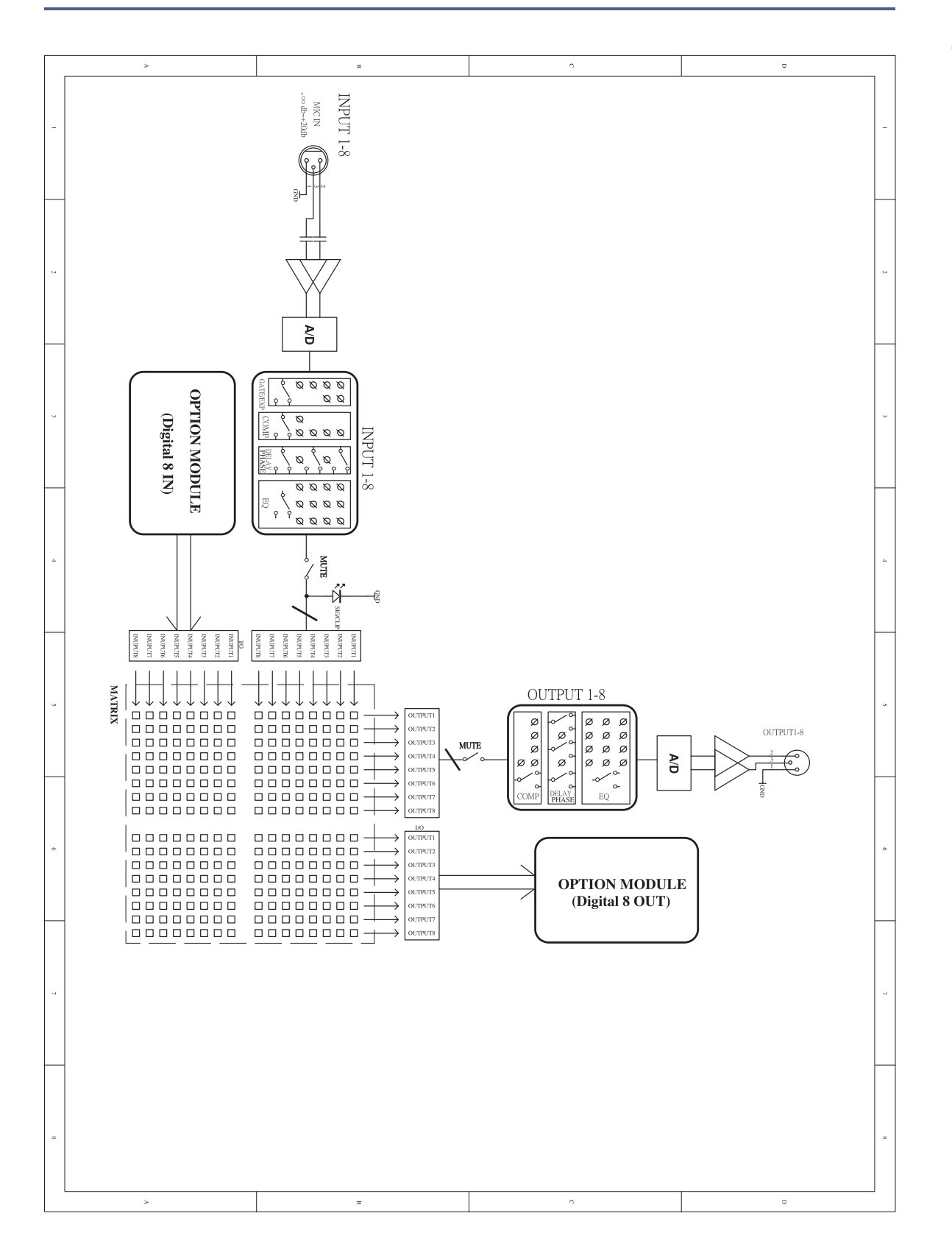

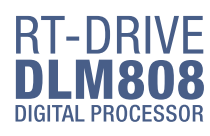

## *10*

#### Especificaciones Técnicas

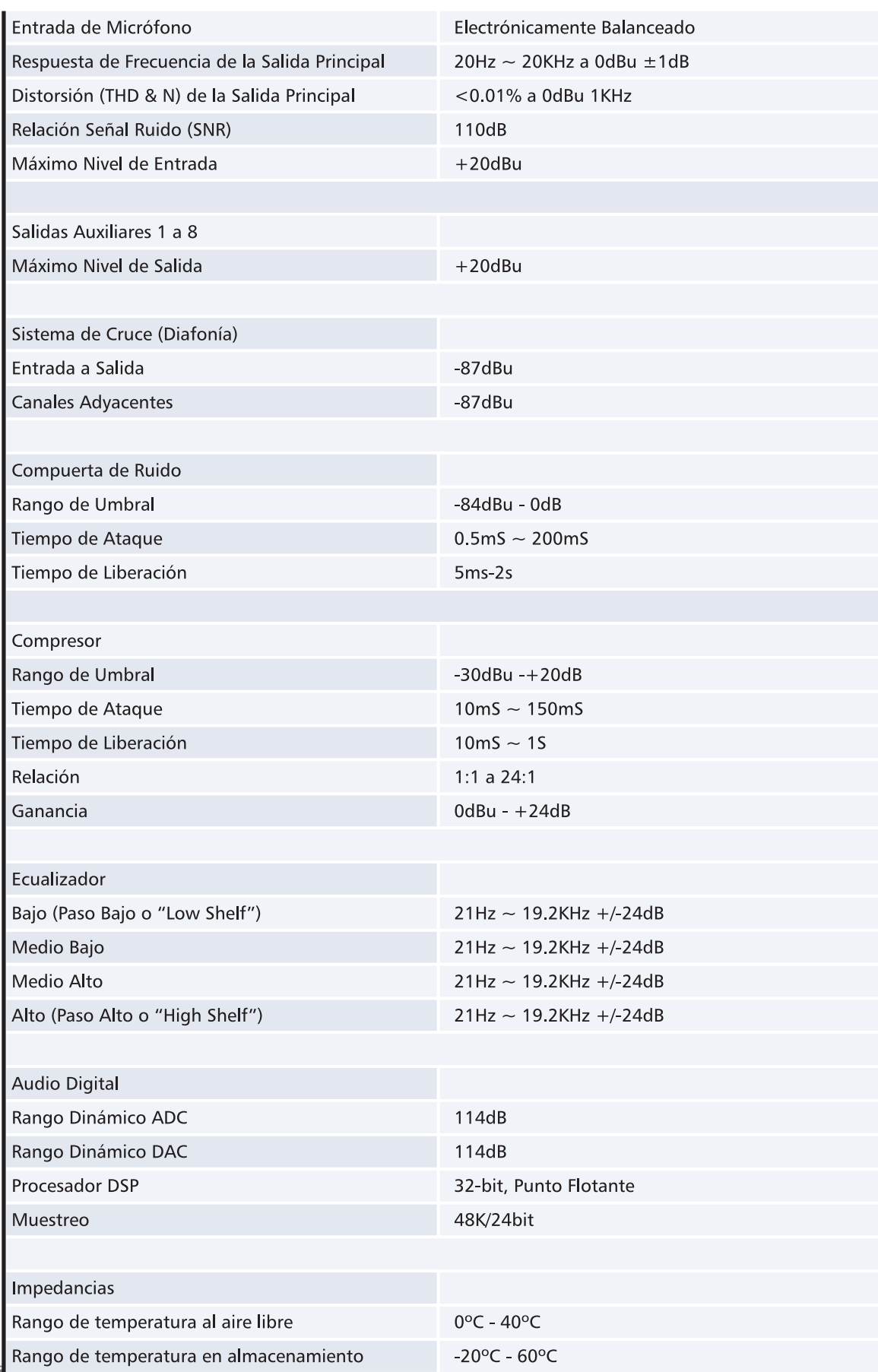

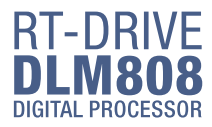

#### Garantía

Topp Pro garantiza el normal funcionamiento del producto contra cualquier defecto de fabricación y/o vicio de material, por el término de (12) meses, contados a partir de la fecha de compra por parte del usuario, comprometiéndose a reparar o cambiar, a su elección, sin cargo alguno, cualquier pieza o componente que fallare en condiciones normales de uso dentro del período mencionado.

Para que ésta garantía sea válida, el comprador original deberá presentar este certificado debidamente sellado y firmado por la casa vendedora, acompañado por la correspondiente factura de compra donde constará el modelo y número de serie del equipo adquirido.

La garantía no cubre:

- Daños ocasionados por el uso indebido del producto, reparación y/o modificación efectuados por personas no autorizadas por Topp Pro.
- Daños ocasionados por la conexión del equipo a otros equipos distintos de los especificados en el manual de uso, o bien por mala conexión a estos últimos.
- Daños ocasionados por tormentas eléctricas, golpes y/o transporte incorrecto.
- Daños ocasionados por excesos o caídas de tensión en la red o por conexión a redes con una tensión distinta a la requerida por la unidad.
- Daños ocasionados por la presencia de arena, ácido de pilas, agua, o cualquier elemento extraño en el interior del equipo.
- Deterioros producidos por el transcurso del tiempo, uso y/o desgaste normal de la unidad.
- Alteración o ausencia del número de serie de fábrica del equipo.

Las reparaciones solamente podrán ser llevadas a cabo el servicio técnico autorizado por Topp Pro, que informará acerca del plazo y demás detalles de las reparaciones a efectuarse conforme a esta garantía.

Topp Pro, reparará esta unidad en un plazo no mayor a 30 días contados a partir de la fecha de entrada de la unidad al Servicio Técnico. En aquellos casos en que debido a la particularidad del repuesto, fuera necesaria su importación, el tiempo de reparación y la viabilidad de la misma estarán sujetos a las normas vigentes para la importación de partes, en cuyo caso se informará al usuario acerca del plazo y posibilidad de reparación.

A efectos de su correcto funcionamiento, y de la validez de ésta garantía, este producto deberá ser instalado y utilizado de acuerdo a las instrucciones que se encuentran detalladas en el manual adjunto o en el envase del producto.

Esta unidad podrá presentarse para su reparación, junto a la factura de compra (o cualquier otro comprobante donde conste la fecha de compra), a su distribuidor autorizado Topp Pro o a un centro de servicio técnico autorizado por Topp Pro.

#### Exclusión de daños:

LA RESPONSABILIDAD DE TOPP PRO POR CUALOUIER PRODUCTO DEFECTUOSO SE LIMITA A LA REPARACIÓN O AL REEMPLAZO DEL MISMO. A OPCIÓN DE TOPP PRO. SI ELEGIMOS SUBSTITUIR EL PRODUCTO, EL REEMPLAZO PUEDE SER UNA UNIDAD REACONDICIONADA. TOPP PRO NO SERÁ RESPONSABLE POR LOS DAÑOS BASADOS EN LA INCONVENIENCIA, PÉRDIDA DE USO, BENEFICIOS PERDIDOS, AHORROS PERDIDOS, POR EL DAÑO A OTROS EQUIPO O A OTROS ARTÍCULOS EN EL sitio de uso, o por ningun otro daño si es fortuito, consecuente o de otro tipo, AUNQUE TOPP PRO HAYA SIDO ADVERTIDO DE LA POSIBILIDAD DE TALES DAÑOS.

Algunos países o estados no permiten la exclusión o la limitación a los daños fortuitos o consecuentes, así que la limitación antedicha puede no aplicarse a usted. Esta garantía le da derechos legales específicos, usted puede también tener otros derechos

que varían de estado a estado o de país a país.

![](_page_43_Picture_0.jpeg)

#### **TOPP PRO MUSIC GEAR**

www.topppro.com

# DIGITAL ROCESSO

NF04784-1.2